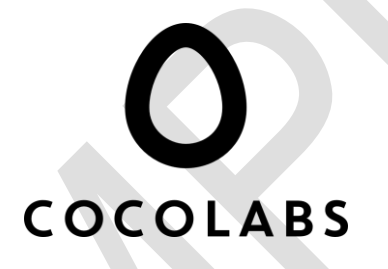

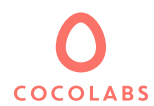

# **General Functional Specifications**

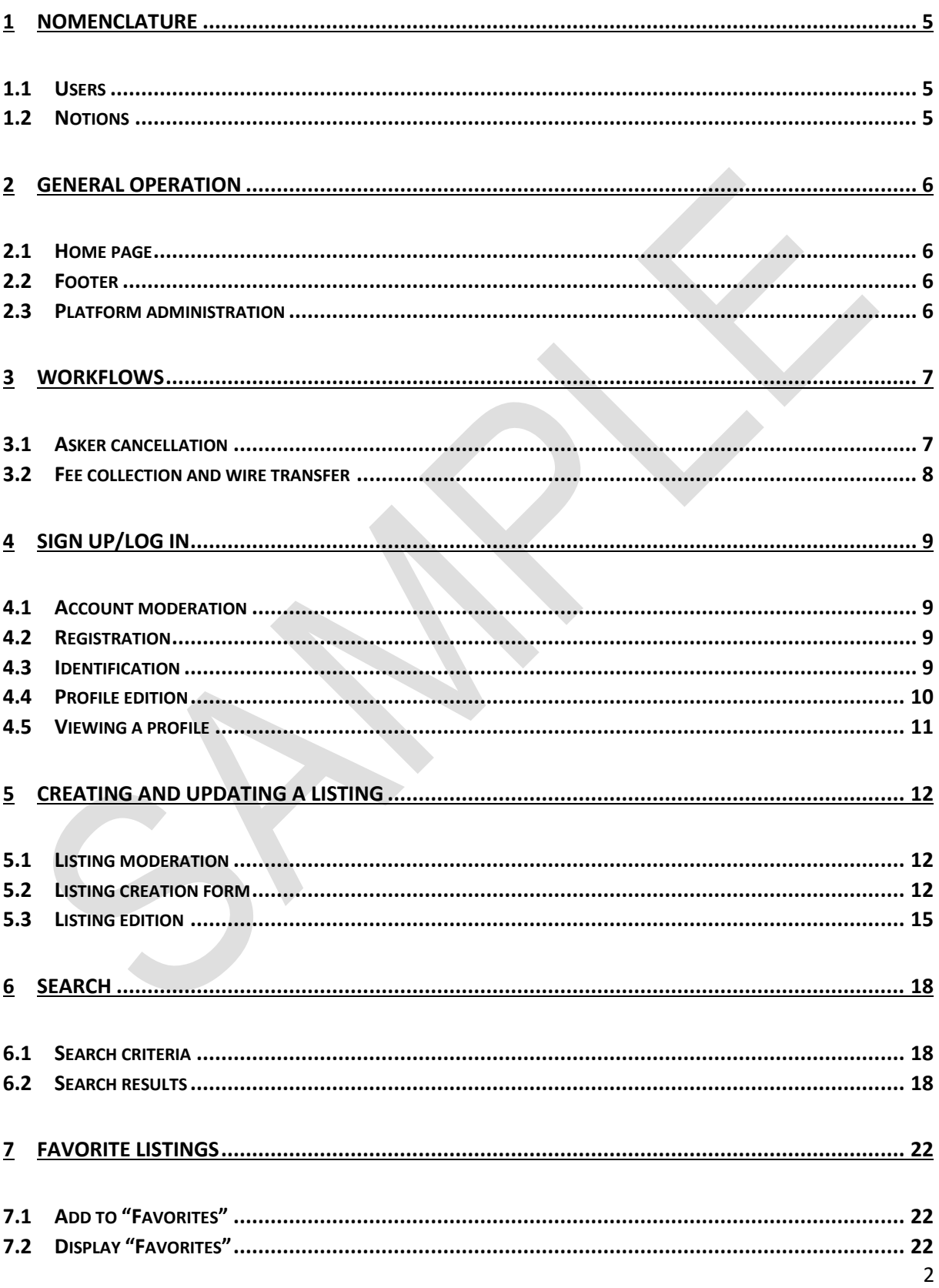

Confidential document. No publication and transmission without prior consent from Cocolabs.

Cocolabs SAS

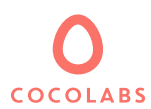

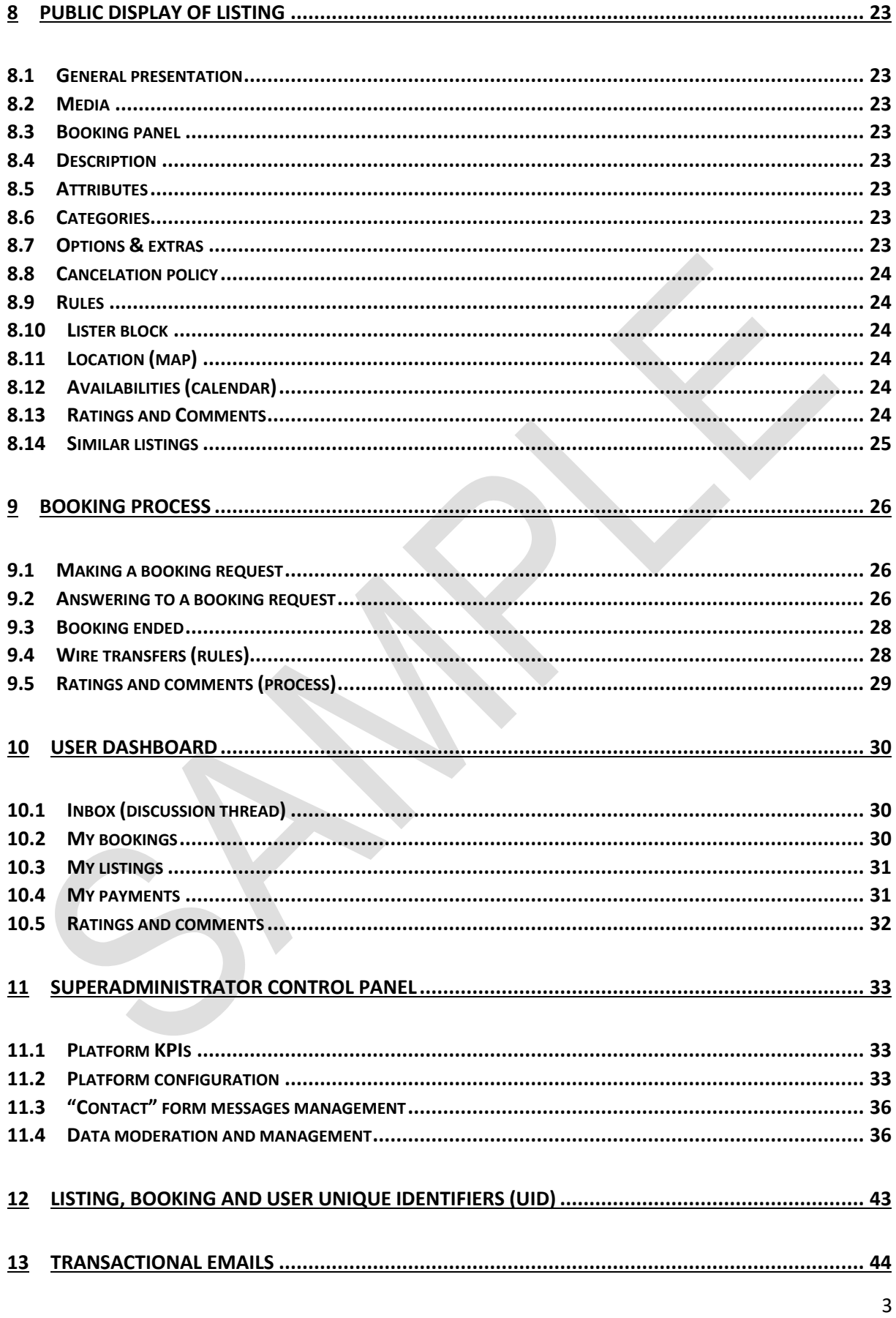

# COCOLABS

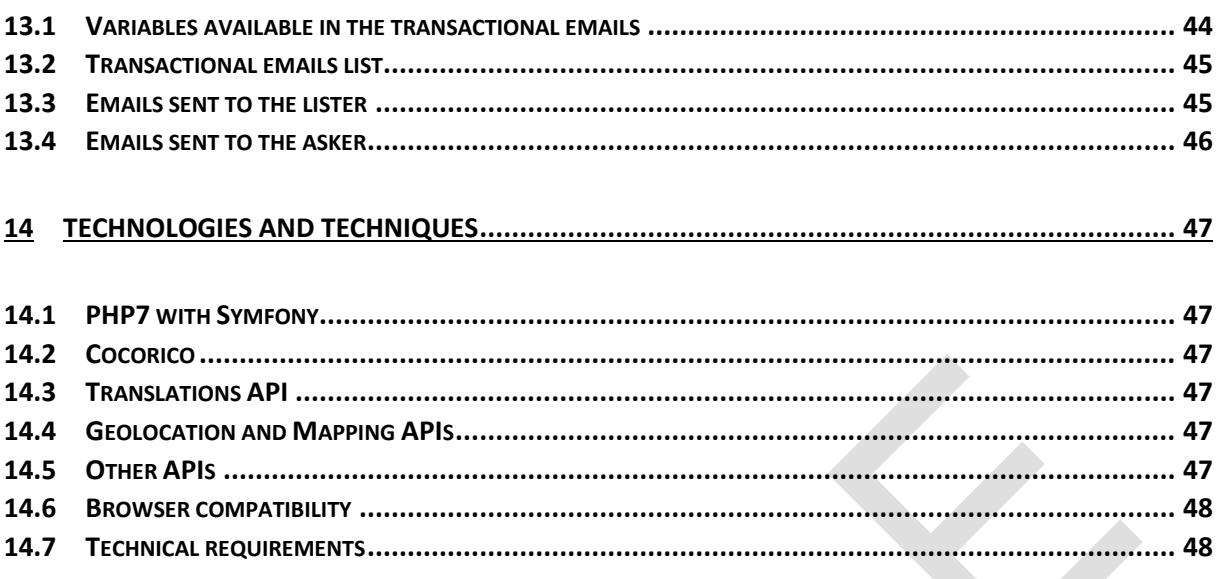

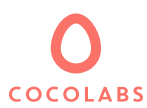

# <span id="page-4-0"></span>1 Nomenclature

### <span id="page-4-1"></span>1.1 Users

**Administrator:** main party which administrates the marketplace.

**Service offeror:** party which offers an activity on the marketplace.

**Service asker:** party which book an activity on the marketplace.

**Lister:** party publishing a listing through the platform. In this case, the service offeror is the lister.

### <span id="page-4-2"></span>1.2 Notions

**Listing:** platform element in which a lister publishes a bookable service to the service asker.

**Unit:** can indicate a unit of time (hour), a flat rate for the provision of services, or a unit of a product, according to what is specified below.

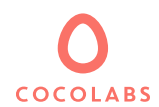

# <span id="page-5-0"></span>2 General operation

# <span id="page-5-1"></span>2.1 Home page

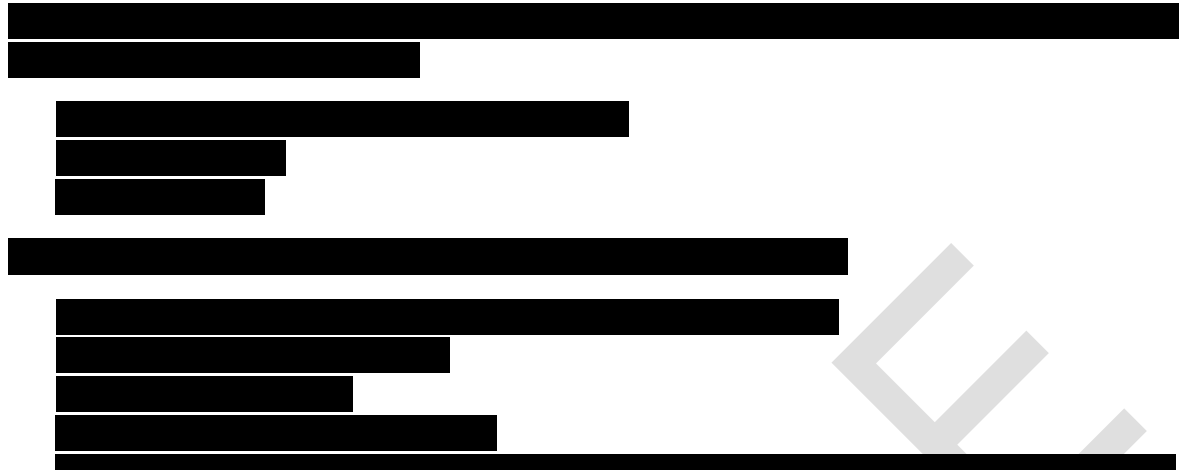

It contains a configurable number of external links to social network profiles, or internal links to

At the same time, the platform provides the administrator with several tools to visualize and manage the content and flows taking place on his platform. These tools can be used in a set of pages grouped under the name of SuperBackOffice. Visibility and access to the SuperBackOffice are reserved for the

## <span id="page-5-2"></span>2.2 Footer

## <span id="page-5-3"></span>2.3 Platform administration

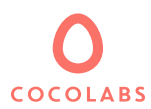

# <span id="page-6-0"></span>3 Workflows

<span id="page-6-1"></span>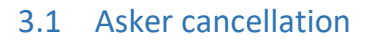

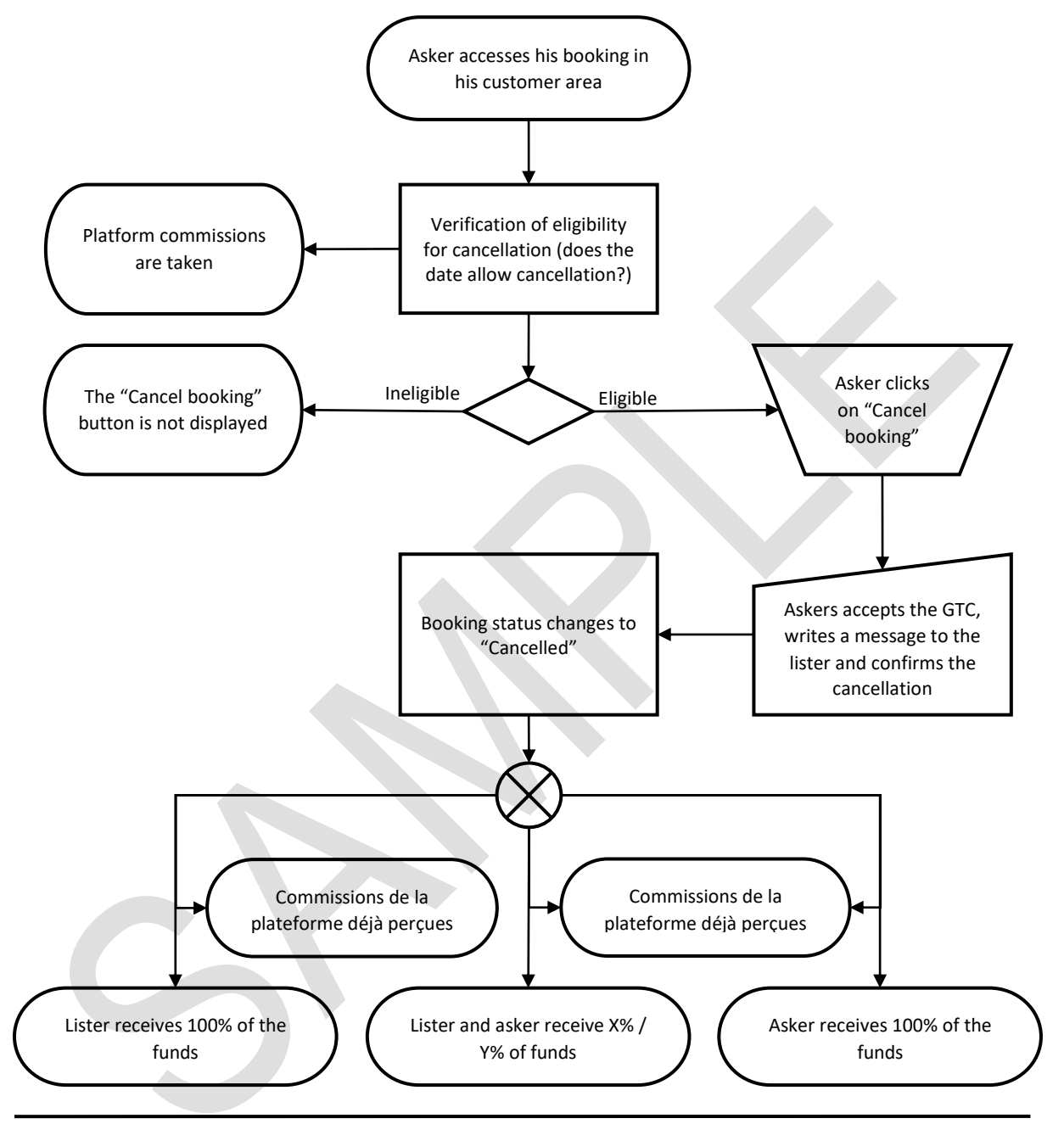

Depending on the delay before the start of the service, the cancellation conditions set on the platform and according to the cancellation policy defined by the lister, the distribution of funds will vary (see corresponding chapter for details).

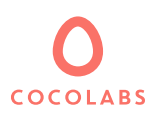

### <span id="page-7-0"></span>3.2 Fee collection and wire transfer

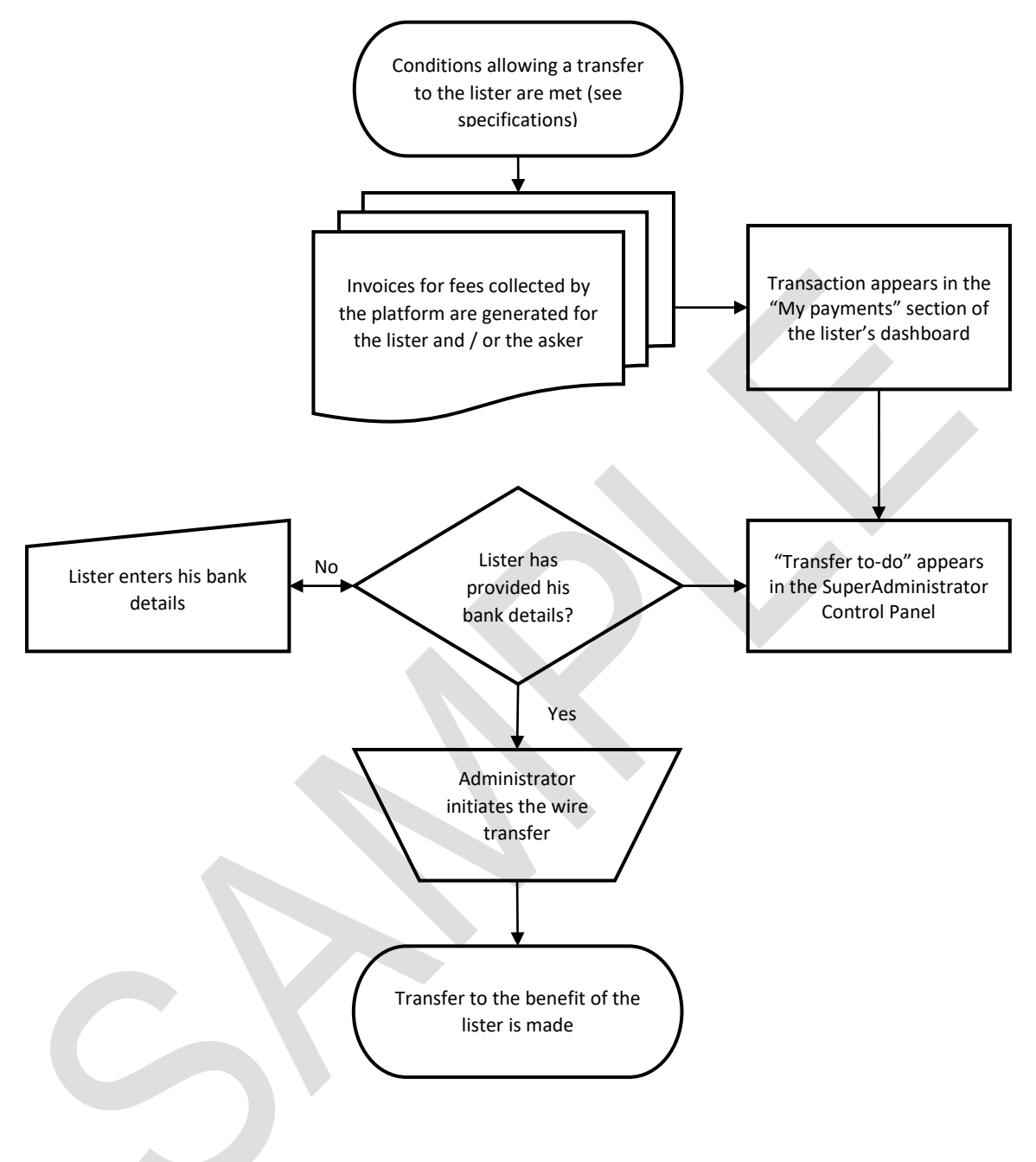

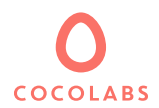

# <span id="page-8-0"></span>4 Sign up/log in

- <span id="page-8-1"></span>4.1 Account moderation
- 4.1.1 Post-moderation

### <span id="page-8-2"></span>4.2 Registration

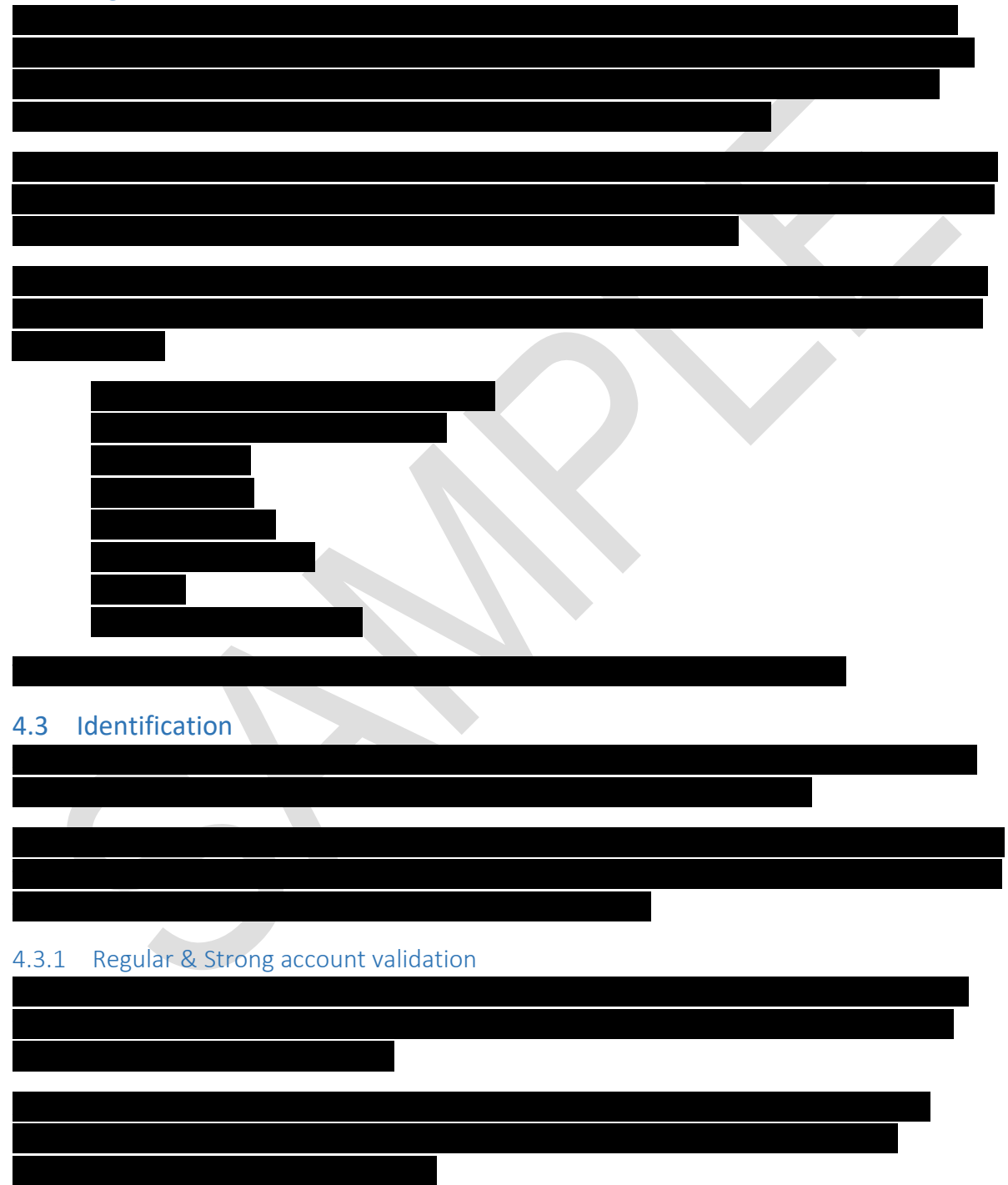

<span id="page-8-3"></span>Confidential document. No publication and transmission without prior consent from Cocolabs.

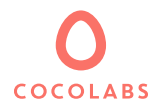

### <span id="page-9-0"></span>4.4 Profile edition

The "My Profile" area consists of 4 tabs ("Presentation", "Identity", "Bank details", "Parameters"), each allowing the user to enter different information.

### 4.4.1 Presentation

In this tab, a user can:

- Add and delete profile photos/pdf
- Define the user's spoken languages
- Define the user's mother tongue
- Edit the profile introductory text

#### 4.4.2 Identity

Enables the user to edit the following fields:

- Type of person (legal or physical) (for information purposes only, cannot be changed)
- Company name (if applicable)
- Last name\*
- First name\*
- Date of birth\*
- Nationality
- Country of residence\*
- Country code (phone)
- Phone number
- **Email**
- Billing address
	- o Street and street number
	- o City
	- o Post code
	- o Country

#### 4.4.3 Bank details

Enables the user to edit the following fields:

- Name appearing on the bank account statement\*
- Address\*
- IBAN\*
- $BIC^*$

### 4.4.4 Parameters

Enables the user to edit the following information:

- Change the password (process):
	- o Old password
	- o New password
	- o Confirmation of the new password
- Download the personal data

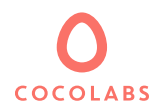

Allows a user, connected or not, to view another user's public profile. A public profile page is divided

This section displays images and or positive documents from the user  $\mathcal{S}$ 

This section displays the latest listings posted by the user. The listing title, its title, location, price and

# <span id="page-10-0"></span>4.5 Viewing a profile

### 4.5.1 Summary

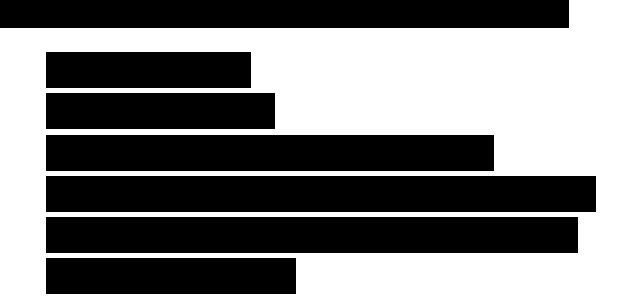

### 4.5.2 Media and Presentation

### 4.5.3 Listings

## 4.5.4 Ratings and comments

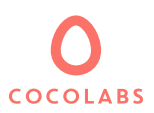

# <span id="page-11-0"></span>5 Creating and updating a listing

<span id="page-11-1"></span>5.1 Listing moderation

### 5.1.1 Post-moderation

### <span id="page-11-2"></span>5.2 Listing creation form

The listing registration form contains a selection of information contained in the 7 main listing management tools: Presentation, Pricing & Conditions, Calendar, Images, Attributes, Categories and Location.

Post-Moderation: Listing registration and modification are instantly visible on the platform and are

When submitting a listing, the lister only enters a part of the information of his listing, before moving on to the second phase, which allows him to provide more exhaustive information about the listing's availabilities and its address.

The fields that are necessarily present in the first phase of the listing registration form are: listing title, description, listing category, at least one photo, default price and the listing's address.

### 5.2.1 Presentation

### *5.2.1.1 Title*

This text is used as title for the listing. The title is limited to 50 characters. If the platform is a multilingual site, the lister can manually enter his text in the other languages offered, or he can launch an automatic translation via the tool provided for this purpose.

### *5.2.1.2 Introduction*

Enables you to enter descriptive text about your listing. If the platform is a multilingual site, the lister can manually enter his text in the other languages offered, or he can launch an automatic translation via the tool provided for this purpose.

### *5.2.1.3 Rules*

Enables you to enter a second text, for example rules or conditions. If the platform is a multilingual site, the lister can manually enter his text in the other languages offered, or he can launch an automatic translation via the tool provided for this purpose.

### 5.2.2 Categories

A system of multilevel categories allows the lister to select one or more categories corresponding to his listing. This is a two-level system (category and sub-category), knowing that each child category can only have one parent. The number of categories and sub-categories is unlimited. Their display order can be set via the Superadministrator Control Panel.

### 5.2.3 Attributes

Attributes are additional information that is provided for each listing. They are created by the administrator and are used by the lister to enrich the information of his listing. Attributes are of various types:

- Choice of attribute from a dropdown list
- Choice of a date from a calendar (date picker)
- Choice of an option by a checkbox

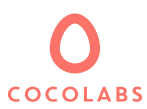

Text manually entered in a free text field

Each attribute is linked to a category and is thus dynamically displayed according to the category selected for the listing. Each attribute also offers an explanation tooltip.

The administrator can also create groups of attributes that enable him to group attributes together by theme in order to facilitate their understanding and improve their visibility. The display order of the attributes and the groups to which they belong can be set via the Superadministrator Control Panel.

### 5.2.4 Multimedia

Enables the user to add photos, documents and videos to his listing. The maximum number of elements per listing is set at 24. The supported formats are: Png, Jpg, Gif for photos, Pdf for documents and Mp4 for videos. The medias are added via a drag-and-drop operation in an area provided for this purpose, or via an upload field allowing multiple selection. It is possible to reorder the display of the elements by a click and drag operation, where the first element is used as a photo/document/cover video.

In the case of a multilingual platform, pdf documents as well as videos can be dynamically visible depending on the language. Thus, if an Australian visitor browses the ad, he or she will only see the pdf and videos available in English.

### 5.2.5 Pricing & Conditions

### *5.2.5.1 Flat rate services provided at preset schedules*

This method of management stipulates that the lister not only fixes the duration, but also the starting times for his services. This is therefore similar to the management of "sessions", where the asker can only choose dates/times previously set by the lister. In this case, several tools and rules are impacted:

- The creation of sessions by the lister is done by date ranges, as follows:
	- o Lister selects a start and end date
	- o Lister selects the days of the week affected (Monday to Sunday)
	- o Lister selects the starting times of the sessions (the duration is fixed beforehand when posting the listing)
	- o Lister sets the price of the session
- The duration of a session is fixed upstream (when the listing is posted).
- Once set, the duration can't be changed anymore (to change the duration a new listing must be created)
- By default, all the dates of a listing are shown as unavailable. As a result, after submitting a listing, the lister must define his sessions to create an availability.
- Creating or modifying sessions within a date range removes all sessions that previously existed in this date range.
- The modification of the sessions directly via the calendar makes it possible to modify the price individually for each session.
- For a same listing, the time slot of two sessions cannot overlap
- The end date of a session must be equal to the start date (sessions cannot last several days)
- A session that has passed or that gave rise to a booking is not editable

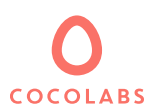

Sessions can be scheduled up to 12 months in advance

### *5.2.5.2 Default price*

This is where the lister sets his "default price" per session. The default price is used in several places, including the price displayed in the search results. The price is defined all taxes included and can be precise to the cent. The default price is the reference price of the listing.

### *5.2.5.3 Displaying taxes*

All prices are set and displayed all taxes included.

### *5.2.5.4 Minimum price per transaction*

The minimum amount that can be paid per booking cannot be of less than 1\$.

### *5.2.5.5 Currency management*

Due to exchange rate fluctuations, which are exacerbated by the delay between cashin (debit) and cashout (disbursement), all transactions (payments, escrowing and transfers) of the platform are made in a single currency (USD). On the other hand, it is possible to view all prices in the following currencies: euro, dollar, pound sterling, Swiss franc, yen, Canadian dollar, Australian dollar, Russian ruble. The display of prices in currencies other than the USD is only for information purposes. The exchange rate is provided by the European Central Bank. Rates are updated every business day at 17:00 GMT + 1.

### *5.2.5.6 Minimum and maximum duration*

In the case where the unit of the platform is a unit of time, the lister has the possibility of defining a minimum and a maximum duration for the bookings that he is willing to offer. The maximum and minimum duration is fixed by number of time units. By default, the maximum number of time units that the lister can limit his bookings to is 30.

### 5.2.6 Management of availabilities and unavailabilities (calendar management)

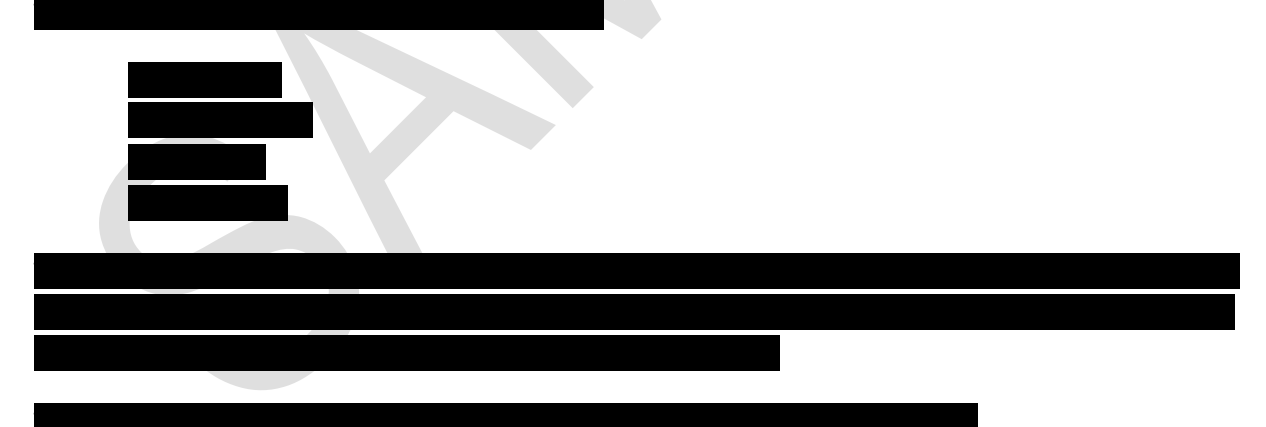

### *5.2.6.1 Platform time unit*

The time unit of the platform is hour.

### *5.2.6.2 Minimum time between a request and the booking start date*

This value defines the minimum time between a booking request and the start of the requested service. This value is set for the entire application at 24 hours.

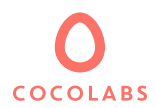

### 5.2.7 Location

This tool allows the lister to enter the address where the service is offered or where the listing is located. The fields that must be filled in are displayed in this order: Country, City, Postal Code, Street name and number. Only the fields "Country", "City" and "Postal Code" are mandatory.

The lister is shown a map with a marker locating the address that he has filled in. The lister can then move the marker on the map to refine or modify the location. Changing the location of the cursor on the map causes a change of the address in the fields previously filled in. Once the address is set, the user must click on the button "Validate my address" to apply his address.

The platform can publicly display the exact address or an approximate address by means of an area drawn on the map. In the case that the platform is configured to show an approximate address, the lister is informed that the entered address is not publicly visible, and that only an approximate address will be displayed.

### <span id="page-14-0"></span>5.3 Listing edition

### 5.3.1 Price & Conditions

#### *5.3.1.1 Discount management*

Suppliers can create different discounts with different thresholds. The reduction is set by percentages. The supplier can create as many thresholds as necessary:

- N% reduction as of x time units ordered
- M% reduction as of y time units ordered
- $\ddotsc$

Percentages are set in integers.

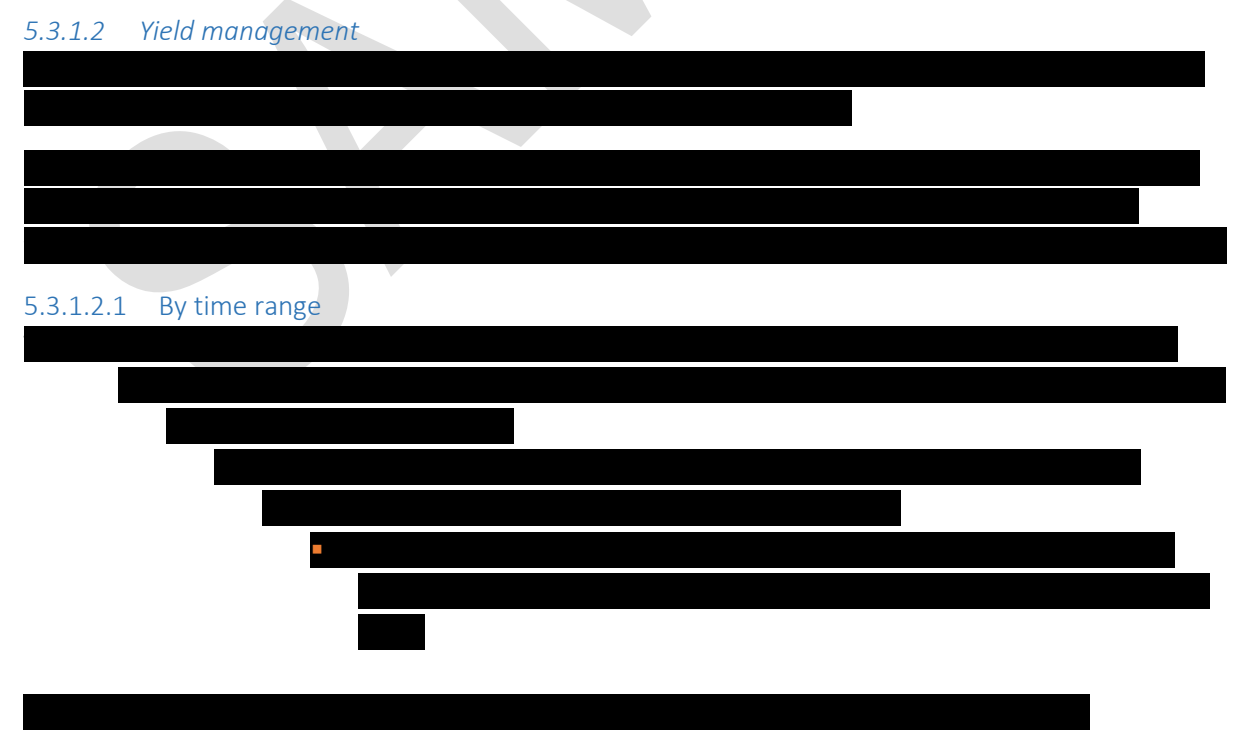

Confidential document. No publication and transmission without prior consent from Cocolabs.

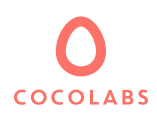

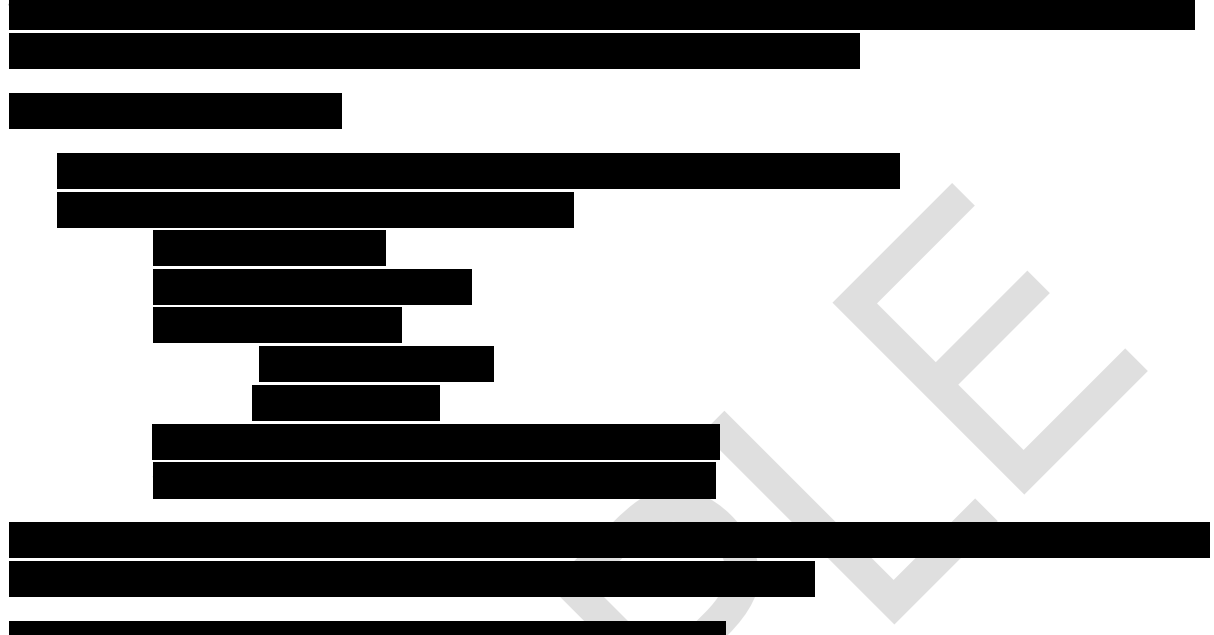

### *5.3.1.4 Management of quantities ordered*

The platform manages the maximum quantities that can be ordered per booking. To do this, the lister sets a maximum number of units that can be ordered per booking for each listing he posts. As a result, askers cannot make a booking for a number of units greater than the maximum quantity proposed by the lister. The platform offers two modes that tie quantity to price (only one can be selected for the entire platform):

- Quantity affects price. The price is multiplied by the quantity chosen to have the total price of the booking.
- The quantity does not affect the price. No matter how many units are ordered, the price will remain the same. This tool limits the amounts ordered without impacting the price.

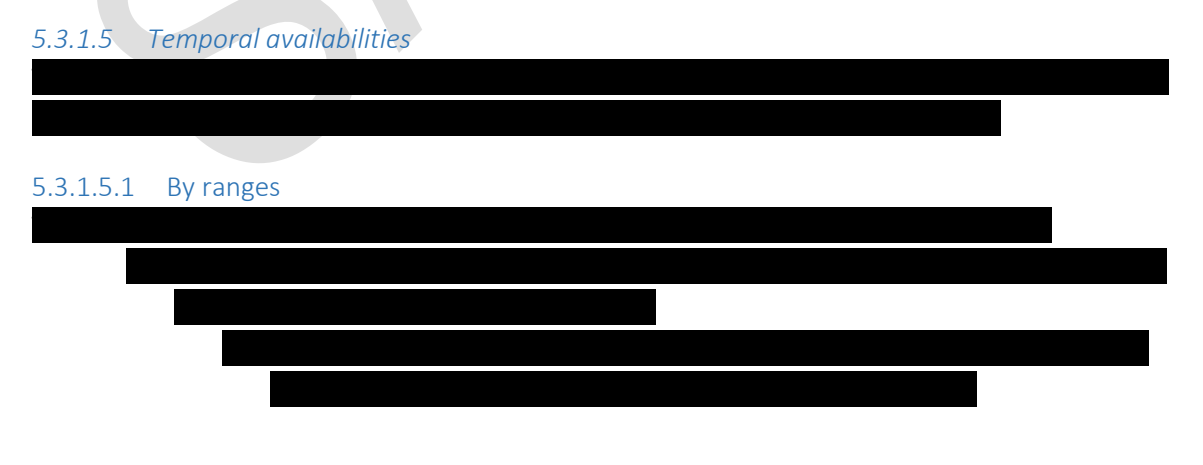

Confidential document. No publication and transmission without prior consent from Cocolabs.

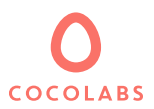

▪ **Hourly:** for example from 9:00 to 12:00, from 13:00 to 18:00, for the

# 5.3.2 Activating / deactivating a listing

availability.

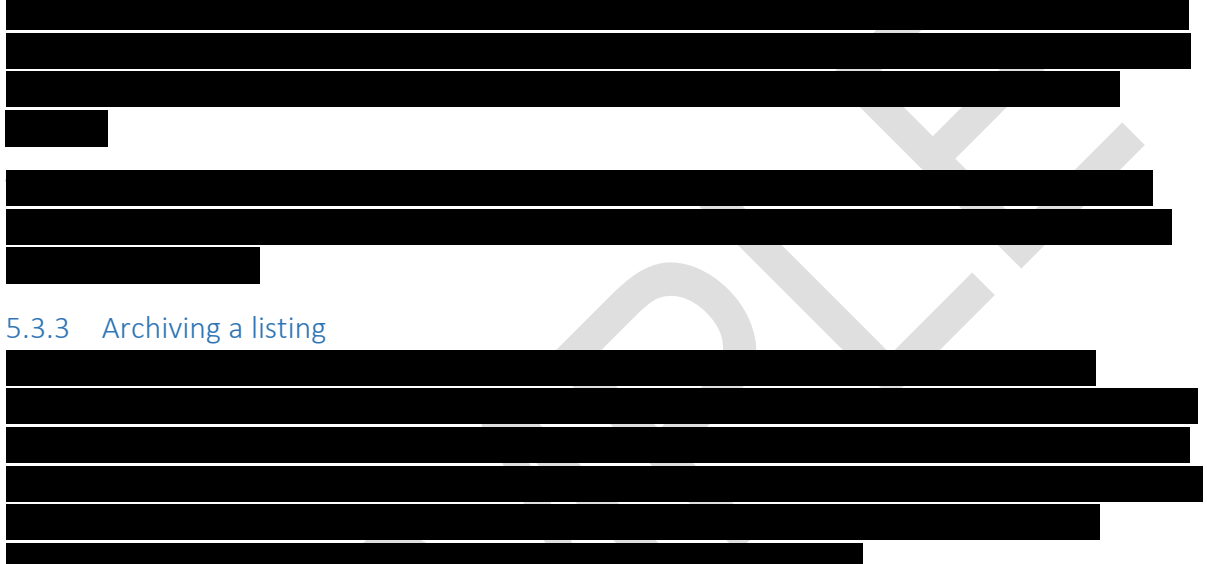

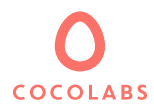

# <span id="page-17-0"></span>6 Search

### <span id="page-17-1"></span>6.1 Search criteria

The first search criterion is geolocation, which is mandatory. Other search criteria may be displayed, including:

- Geolocation (required)
- **Categories**
- **Attributes**
- Date
- Start and end time

The search engine is available on multiple pages of the platform.

### 6.1.1 Auto-geolocation

Up to 4 geolocation mechanisms can be successively launched in the following order:

- 1. If the user is logged in and he has entered his address in his profile then his address is preentered in the geolocation search field
- 2. In the case where the user is not logged in or if his address has not been entered in his profile, then an automatic geolocation is launched via the user's browser (requires approval by the user).
- 3. In the case where the browser automatic geolocation is rejected by the user or in case of inactivity on the part of the user, geolocation by IP address is initiated (less precise)
- 4. In any case, the user will be able to modify or enter a location in the search engine, whether it is a city, a postal code, a neighborhood or a street as made possible through the Google Maps API.

### <span id="page-17-2"></span>6.2 Search results

### 6.2.1 Display of the map

A GoogleMaps map is displayed listing all the listing addresses around the place searched by the asker. This map is interactive, offering the possibility to update the search results by moving manually the marker on the map.

### 6.2.2 Display of listings

For each result, the first multimedia element of the listing is displayed along with the location, the title and the rating of the listing.

### 6.2.3 Display of prices

The price displayed for each result is the default price per unit.

### 6.2.4 Default Classification of Search Results

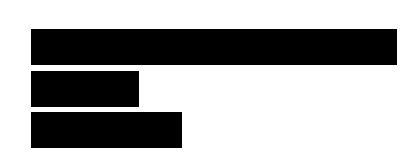

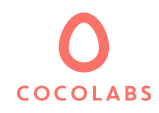

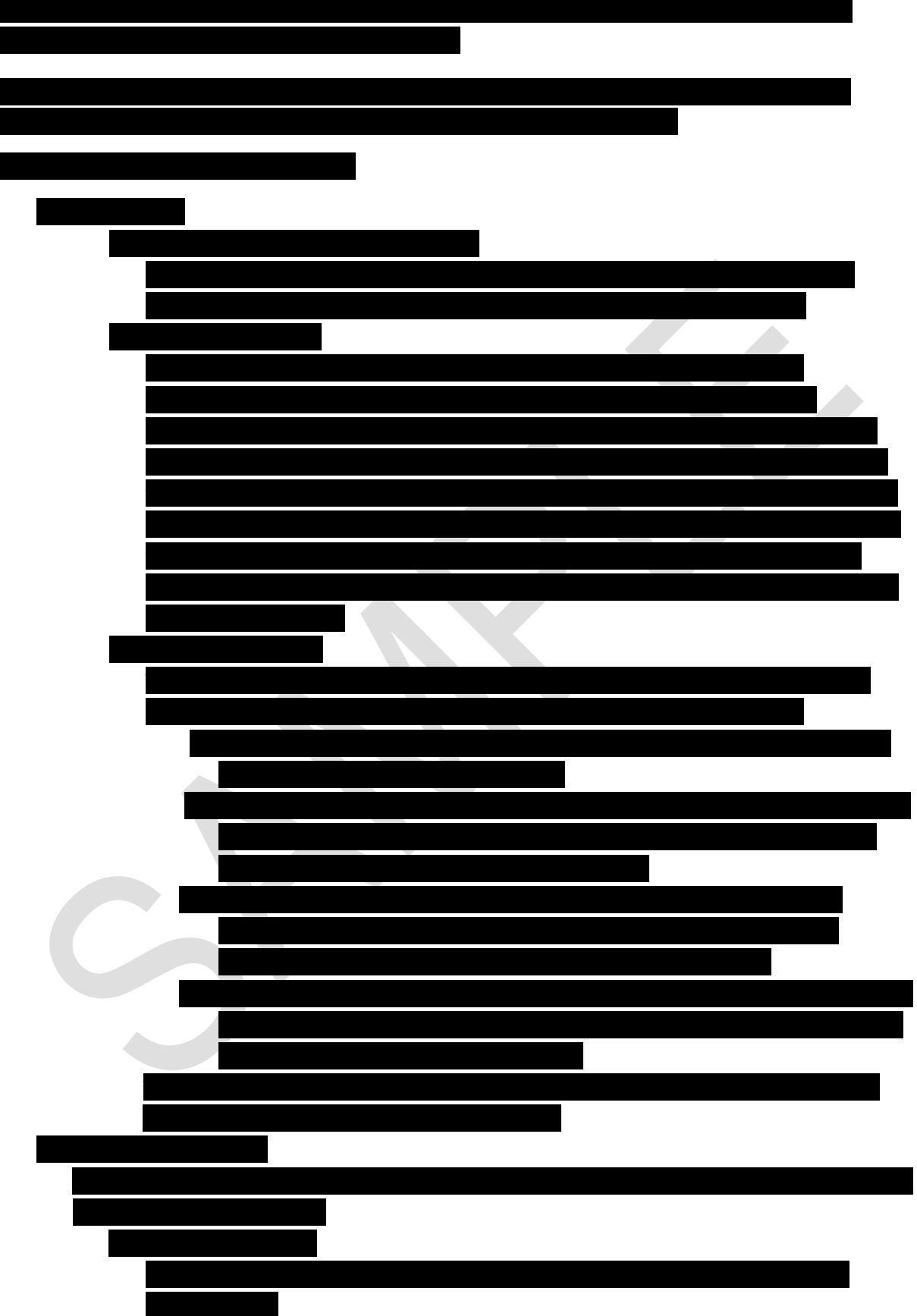

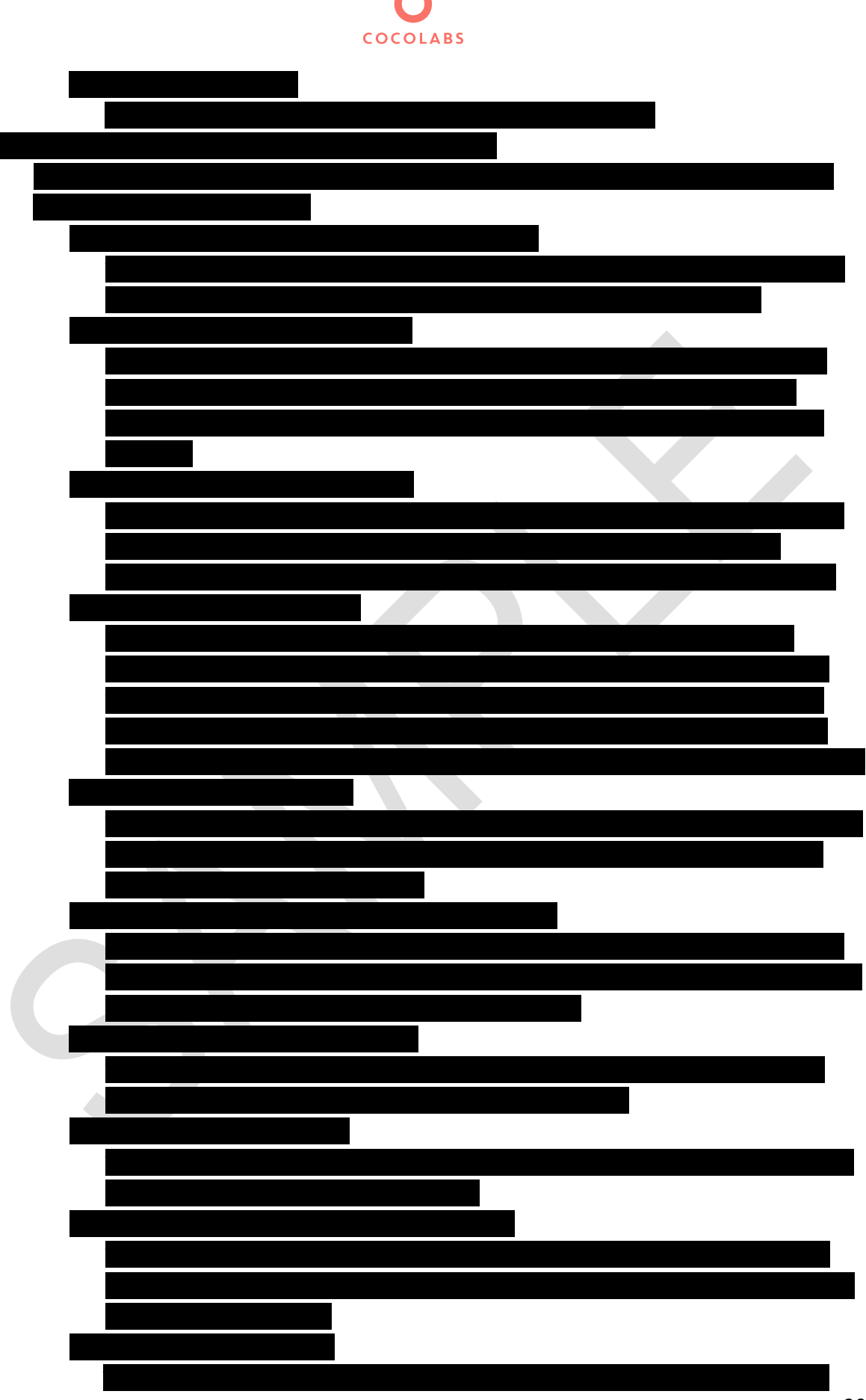

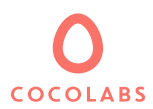

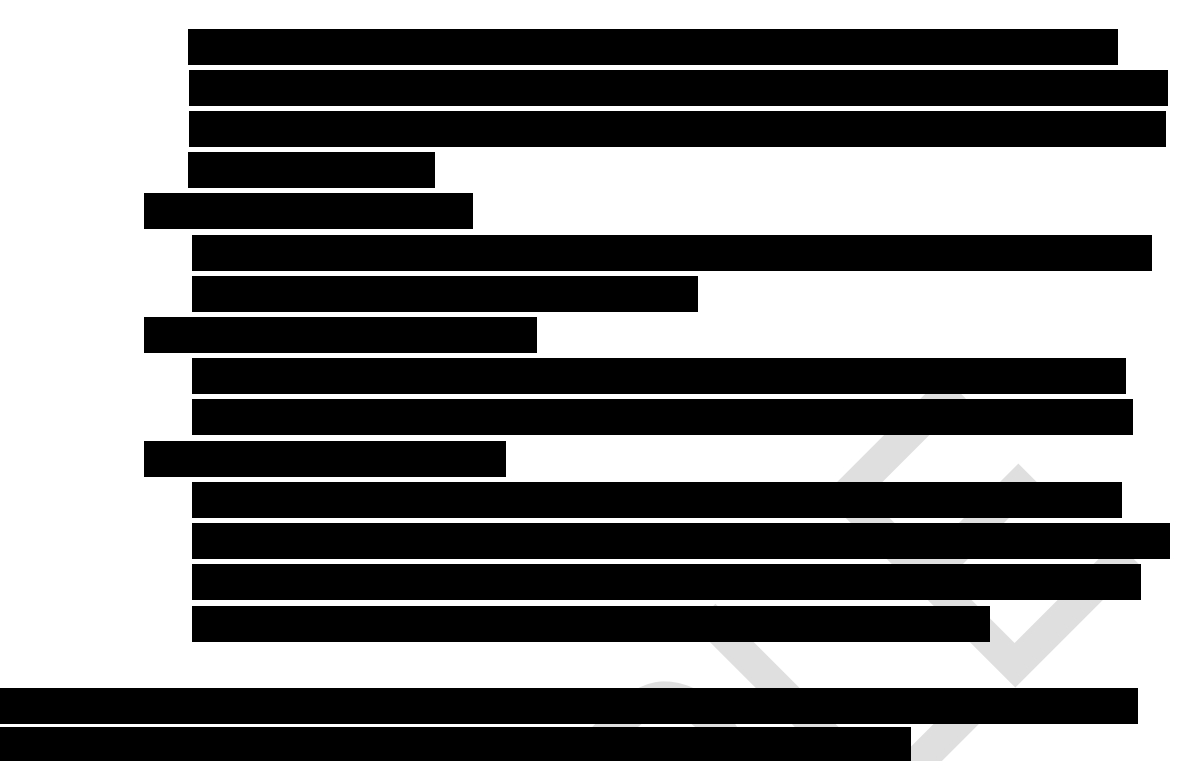

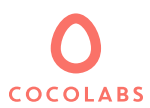

# <span id="page-21-0"></span>7 Favorite listings

### <span id="page-21-1"></span>7.1 Add to "Favorites"

A user can add a listing to his/her "favorites" directly from the search results. To do so, the user clicks on a dedicated CTA button available in each listing bloc. A user can delete a listing from the "favorites" list by clicking on the dedicated CTA button.

Favorites are stored in a client-side cookie, making it possible to use the favorites tool as an unlogged user. The disadvantage of this approach is that it is therefore possible to "lose" your favorites for example when you delete your cookies.

### <span id="page-21-2"></span>7.2 Display "Favorites"

Users' "favorite listings" are available through a link at the top the all the pages. This link allows users to view the listings that they have previously added to their favorites.

Favorites are displayed similarly to the search results.

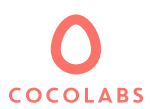

# <span id="page-22-0"></span>8 Public display of listing

A listing's public display is accessible by entering the detailed listing:

- Newest listings displayed on the homepage
- Search results
- "My listings" tab available in the lister dashboard
- "My bookings" tab available in the user dashboard
- "My messages" tab available in the user dashboard
- "Rating and comments" tab available in the user dashboard

The public display of a listing is built as described below.

### <span id="page-22-1"></span>8.1 General presentation

The listing title is displayed as well as various social media "Share" links, such as Facebook, Twitter or Pinterest. The rating also appears as well as the possibility to add the listing to the favorites list.

It is here that bookings are made. The booking price is displayed once the necessary information has

### <span id="page-22-2"></span>8.2 Media

A media gallery (images, videos and documents) allows users to view the listing's multimedia elements.

### <span id="page-22-3"></span>8.3 Booking panel

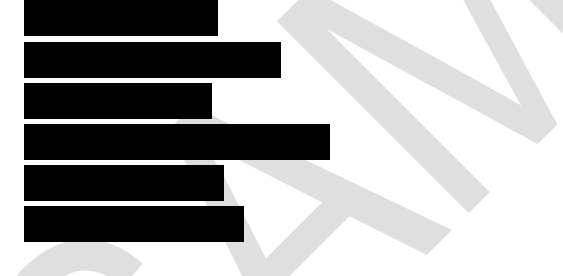

### <span id="page-22-4"></span>8.4 Description

Displays the "Introduction" text.

### <span id="page-22-5"></span>8.5 Attributes

Allows you to view the listing's attributes. The attributes are organized in groups as defined by the administrator via the Superadministrator's Control Panel.

### <span id="page-22-6"></span>8.6 Categories

Allows you to view the listing's categories (and sub-levels). The categories are organized as defined by the administrator via the Superadministrator's Control Panel.

### <span id="page-22-7"></span>8.7 Options & extras

Allows you to view the options and extras offered in the listing as well as the terms and conditions. The options and extras are managed by the lister.

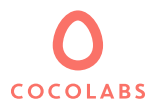

### <span id="page-23-0"></span>8.8 Cancelation policy

A block displays the cancellation policy made available by the lister for this listing.

### <span id="page-23-1"></span>8.9 Rules

Displays the "Rules" text.

### <span id="page-23-2"></span>8.10 Lister block

The lister block displays:

- His first name (containing a link to his profile)
- His rating
- His address (geographical area)
- "Contact" button
- Seniority on the platform
- If his phone number has been verified
- If his email has been verified
- If his ID has been verified
- Number of services performed

### 8.10.1 Contact button

The contact button is used to send a message to the lister. It is available only for logged-in users. In the event that a user is not logged in when he clicks on the button, he is redirected to the login / account creation page after which he returns to the original listing. When the user is connected and clicks on the "Contact" button, a field appears allowing him to enter his message.

### <span id="page-23-3"></span>8.11 Location (map)

Depending on the selected settings of the platform, the displayed location can correspond to an approximate area indicated by a circle on the map or to a specific point. The default map zoom scale is set to the "district" level.

### <span id="page-23-4"></span>8.12 Availabilities (calendar)

A calendar allows users to know the availability of the service. Availabilities may be displayed monthly, weekly or daily. A color code indicates the availability for each date. Additionally the price is displayed for each individual date.

### <span id="page-23-5"></span>8.13 Ratings and Comments

The ratings and comments allow askers to get an idea of the quality of the service offered. The ratings are displayed in chronological order with the most recent rating at the top of the list. Are displayed:

- The first name of the asker who left his rating
- The date and time (GMT) of the rating
- The comment added by the asker
- The number of stars given by the applicant

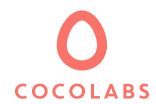

### <span id="page-24-0"></span>8.14 Similar listings

This area of the page shows 9 similar listings to the one which is being viewed. The listings correspond to the first 9 other search results in the previous search results page.

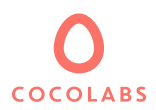

# <span id="page-25-0"></span>9 Booking process

# <span id="page-25-1"></span>9.1 Making a booking request

## 9.1.1 Booking request page

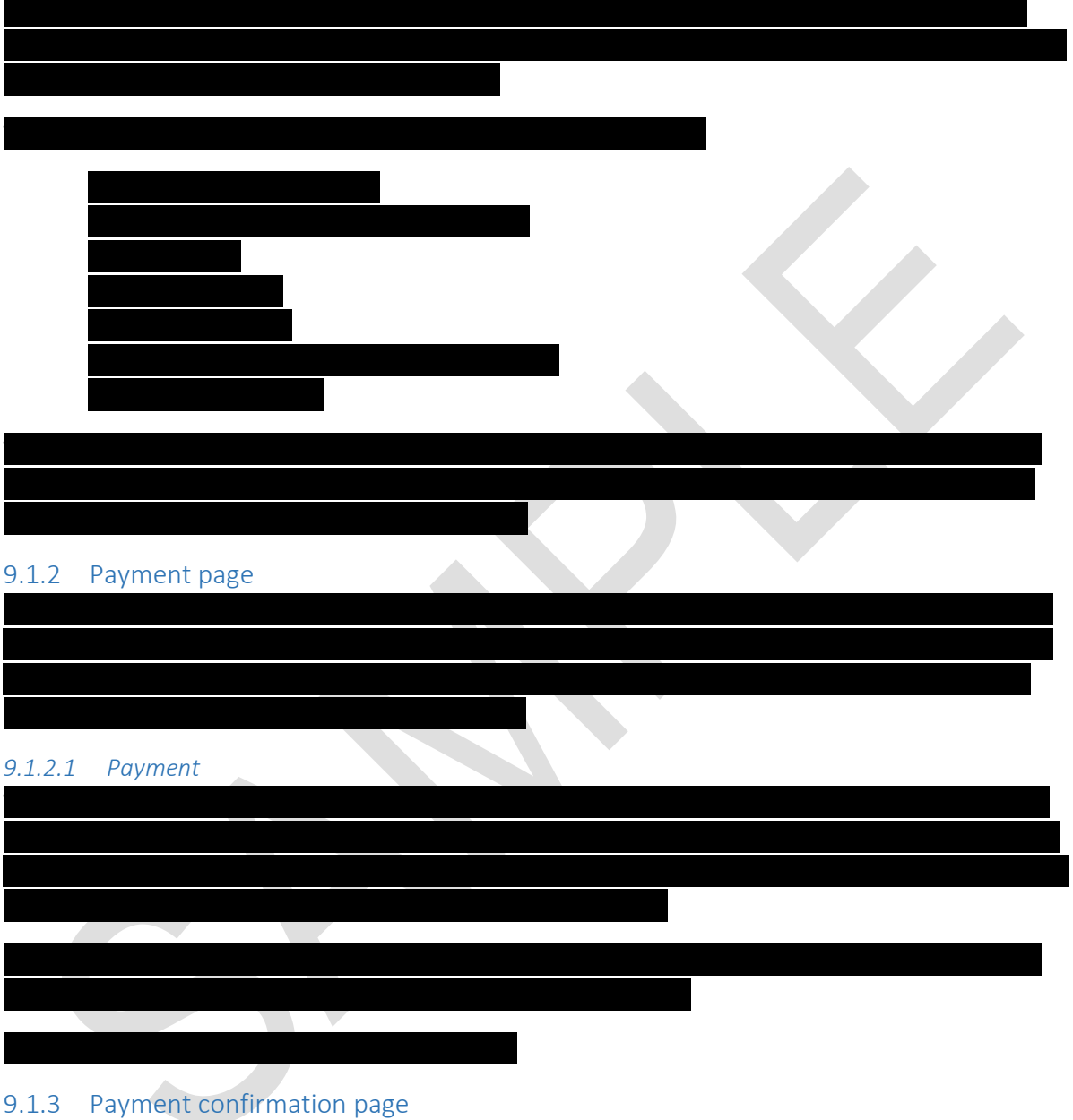

# been successfully processed. The user is then redirected to the booking details available in the "My

# <span id="page-25-2"></span>9.2 Answering to a booking request

Confidential document. No publication and transmission without prior consent from Cocolabs.

 $F_{\rm eff}$  the payment, a payment confirmation page is displayed indicating the booking request has booking request has

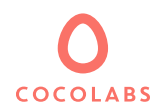

### 9.2.1 Booking approval

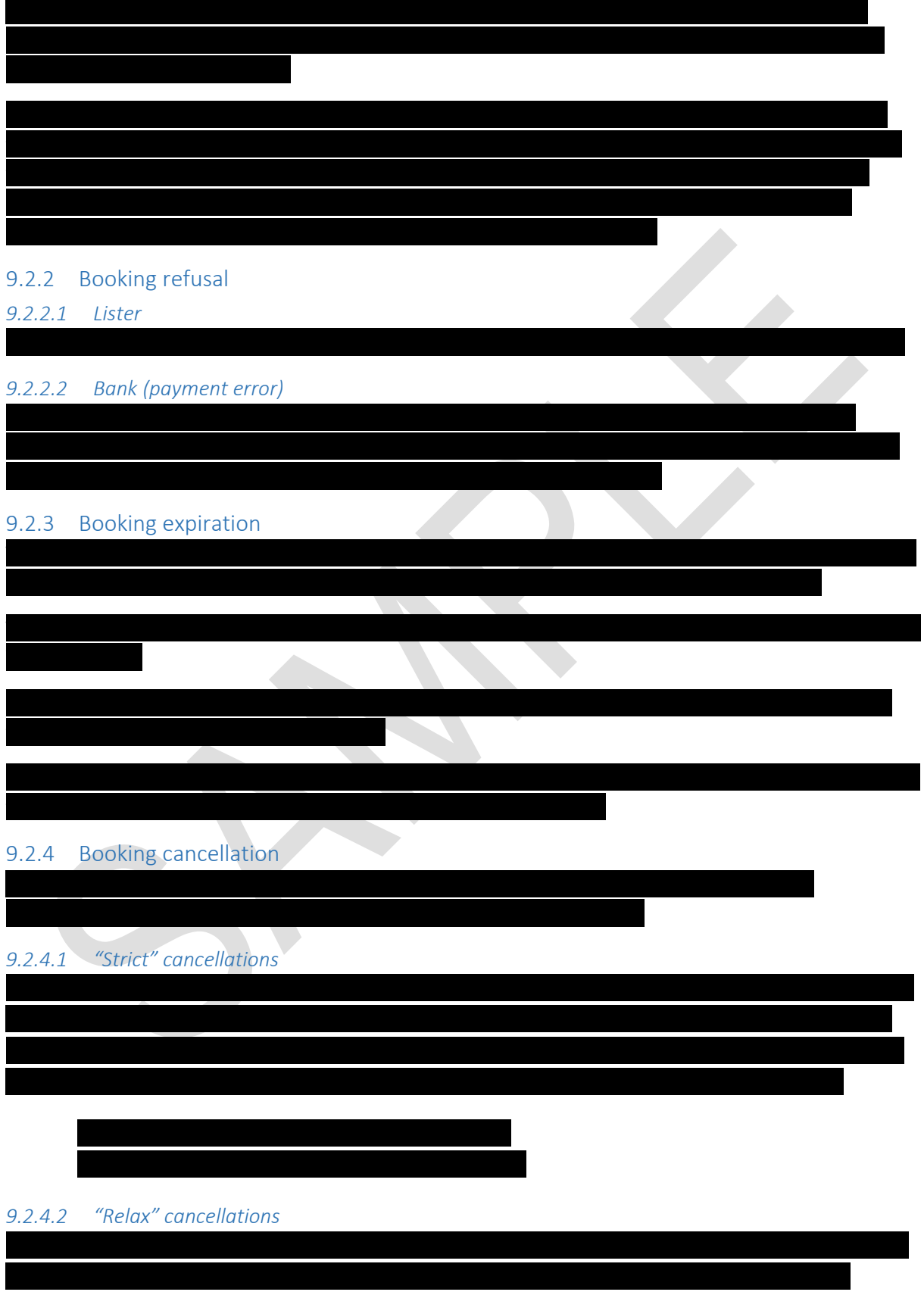

Confidential document. No publication and transmission without prior consent from Cocolabs.

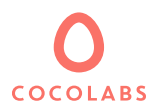

enough and the asker will be fully refunded, if not the asker will only benefit of a partial refund. The

An asker can cancel his booking at any time as long as the service has not yet begun. Except when the

### *9.2.4.3 Refund rules for asker cancellations*

### 9.2.4.3.1 Partial refund to the asker

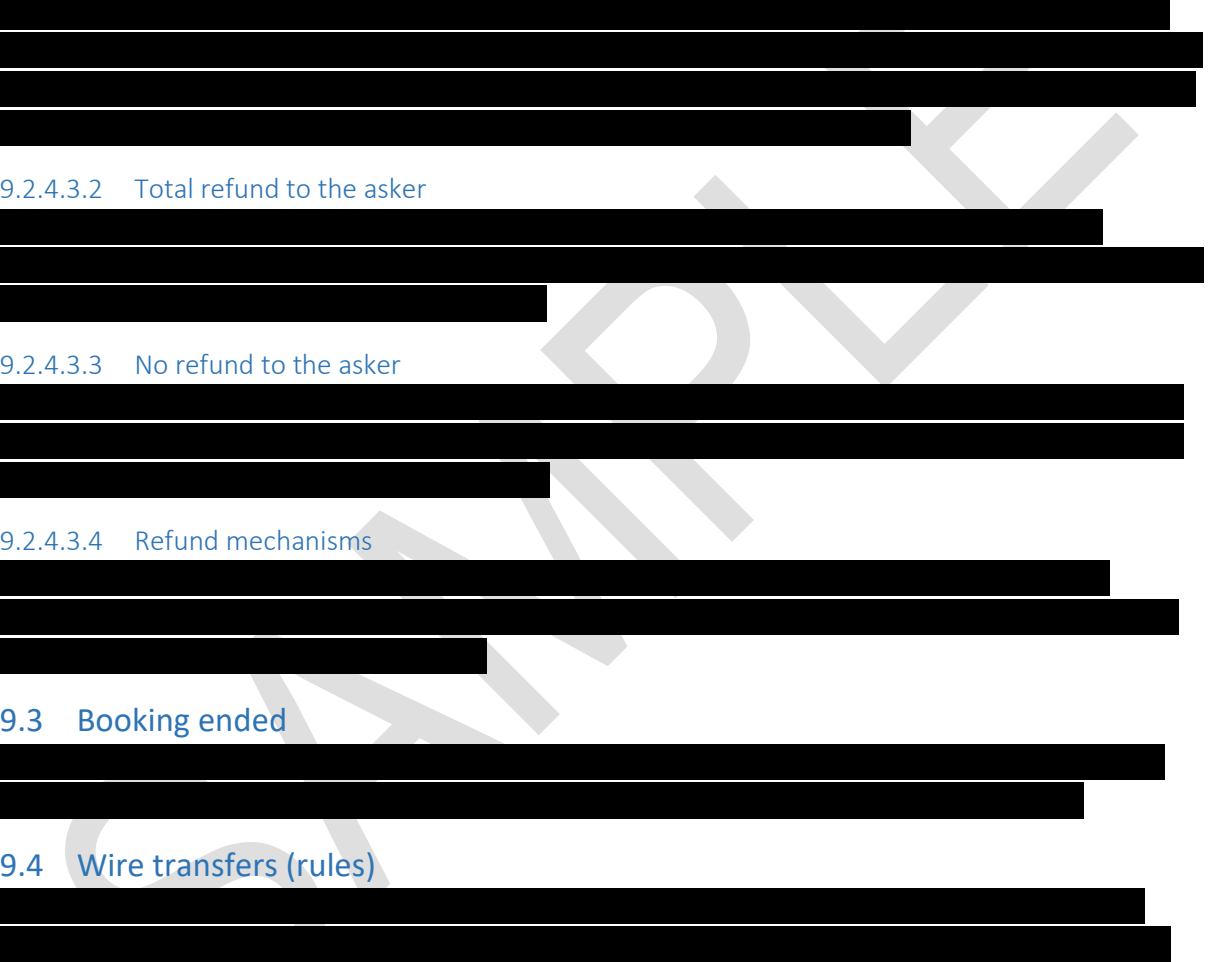

<span id="page-27-1"></span><span id="page-27-0"></span>9.4.1 Asker

*9.4.1.1 Cancellation*

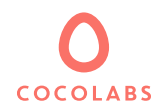

9.4.2 Lister

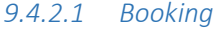

<span id="page-28-0"></span>Transfers to suppliers are initiated X days after the start of the service, in order to allow askers to make a claim about the provided service. Transfers to listers are initiated manually by the platform *9.4.2.2 Cancellation* The lister can receive a transfer in the event of a cancellation, in this case the asker does not receive 9.5 Ratings and comments (process) Three elements carry a rating: the asker, the lister and the listing. Each time a service is completed, the asker and the lister are invited to rate each other. They choose an integer value between 0 and 5 to signify the rating they give in addition to leaving a written comment. The asker issues a rating regarding the lister's listing, while the lister issues a rating directly regarding the asker. Thus, the lister is not directly rated by the asker, the rating he is assigned is the average rating of his listings. 9.5.1 Listing rating 9.5.2 Lister rating 9.5.3 Asker rating 9.5.4 Process Each user receives an e-mail inviting him to rate the other user at the end of the booking. This email contains a direct link to the page allowing to leave his rating. Independently, when a user opens the "Ratings and comments" tab, a reminder with a link invites him to add his rating if he hasn't already done so with a "Add your rating" link. - A "Save" button and a "Cancel" button

Confidential document. No publication and transmission without prior consent from Cocolabs.

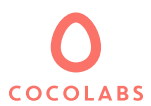

# <span id="page-29-0"></span>10 User dashboard

The user dashboard gathers the management and monitoring tools available to the user, giving him an overview of his actions as a lister and as an asker. It is divided into 7 items:

- **General**
- Messages
- Bookings
- **Listings**
- **Payments**
- **Ratings**
- **Profile**

### <span id="page-29-1"></span>10.1 Inbox (discussion thread)

Each written exchange between an asker and a lister creates a discussion thread. A thread allows both parties to view current and previous messages that were exchanged in a single page. There are 2 types of threads, a thread linked to a booking and a thread independent of a booking (generated through the "Contact" button of the listing page).

### 10.1.1 Threads linked to a booking

A discussion thread is created for each booking request. The lister can directly accept a request without any discussion or discuss with the asker to decide whether to accept or reject the request.

### 10.1.2 Independent threads

An independent thread is created when a message is sent through the contact form of a listing. It does not lead directly to a booking because the asker has not yet entered the required information (start date, duration…). A "Make a booking request" is displayed at the top of the thread, redirecting the user to the listing page.

### <span id="page-29-2"></span>10.2 My bookings

Allows users to view and manage upcoming and past bookings. It is also from here that a lister and an asker can accept, refuse or cancel a booking according to the choices offered to them. The possible statuses for bookings are:

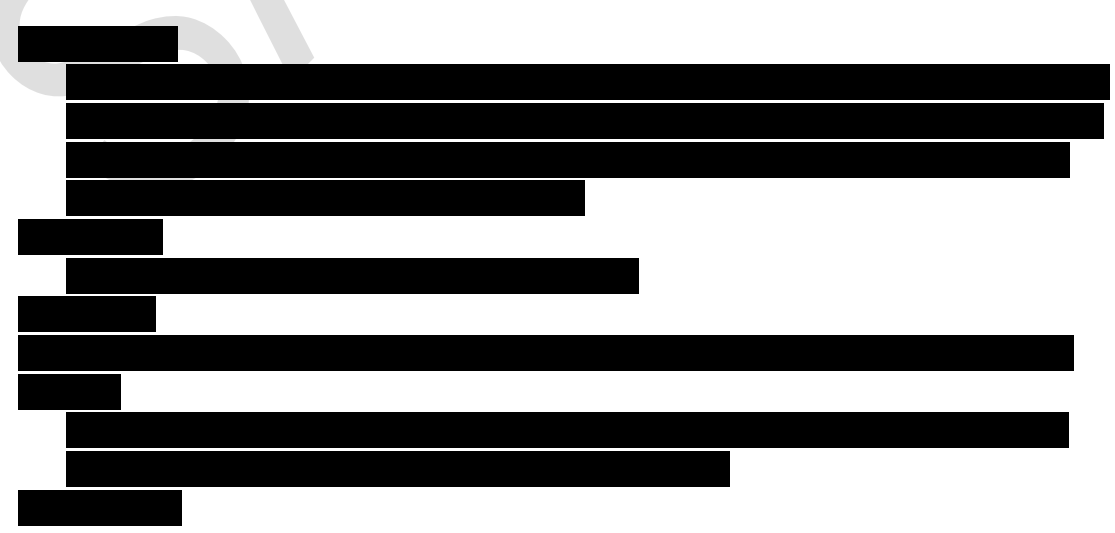

Confidential document. No publication and transmission without prior consent from Cocolabs.

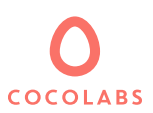

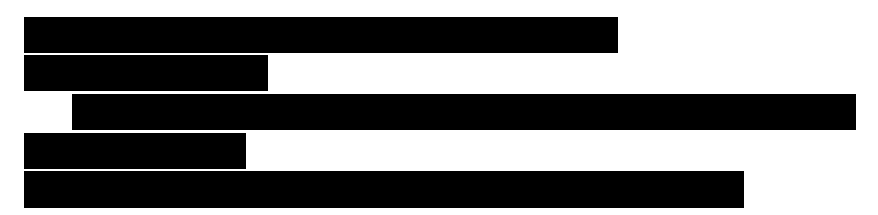

### <span id="page-30-0"></span>10.3 My listings

This section enables users to view each listing and access its update. The update of listings is described in the chapter "*Creating and updating a listing*".

### <span id="page-30-1"></span>10.4 My payments

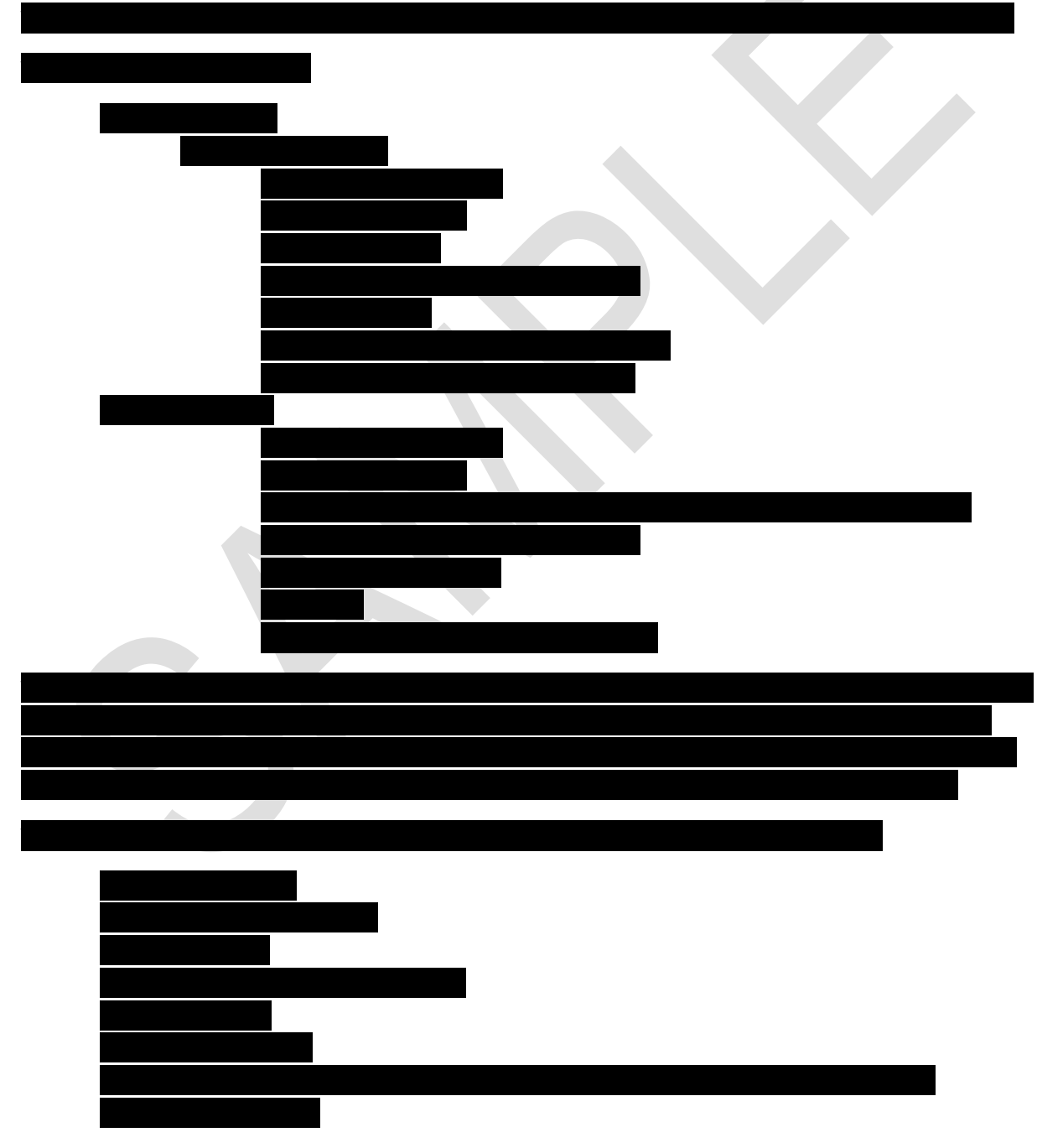

Confidential document. No publication and transmission without prior consent from Cocolabs.

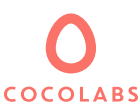

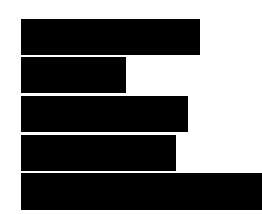

### <span id="page-31-0"></span>10.5 Ratings and comments

#### 10.5.1 List view

The Ratings and Comments area allows you to view the comments received, the comments made and the comments that remain to be sent.

Comments are organized through two tabs, one showing ratings received and the other ratings made.

Each rating displays the following information:

- Booking number
- User who rated or was rated
- Date of the rating
- Rating (shown as a number of stars)
- Comment (text)
- Profile photo of the concerned user

#### *10.5.1.1 Add a comment*

A user can leave a rating and a comment from here (see chapter "[Ratings and comments \(process\)](#page-28-0)").

#### 10.5.2 My profile

The "My Profile" area consists of 4 tabs ("Presentation", "Identity", "Payment information", "Parameters", see chapter "[Profiles edition](#page-9-0)").

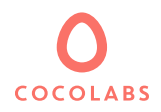

# <span id="page-32-0"></span>11 Superadministrator Control Panel

### <span id="page-32-1"></span>11.1 Platform KPIs

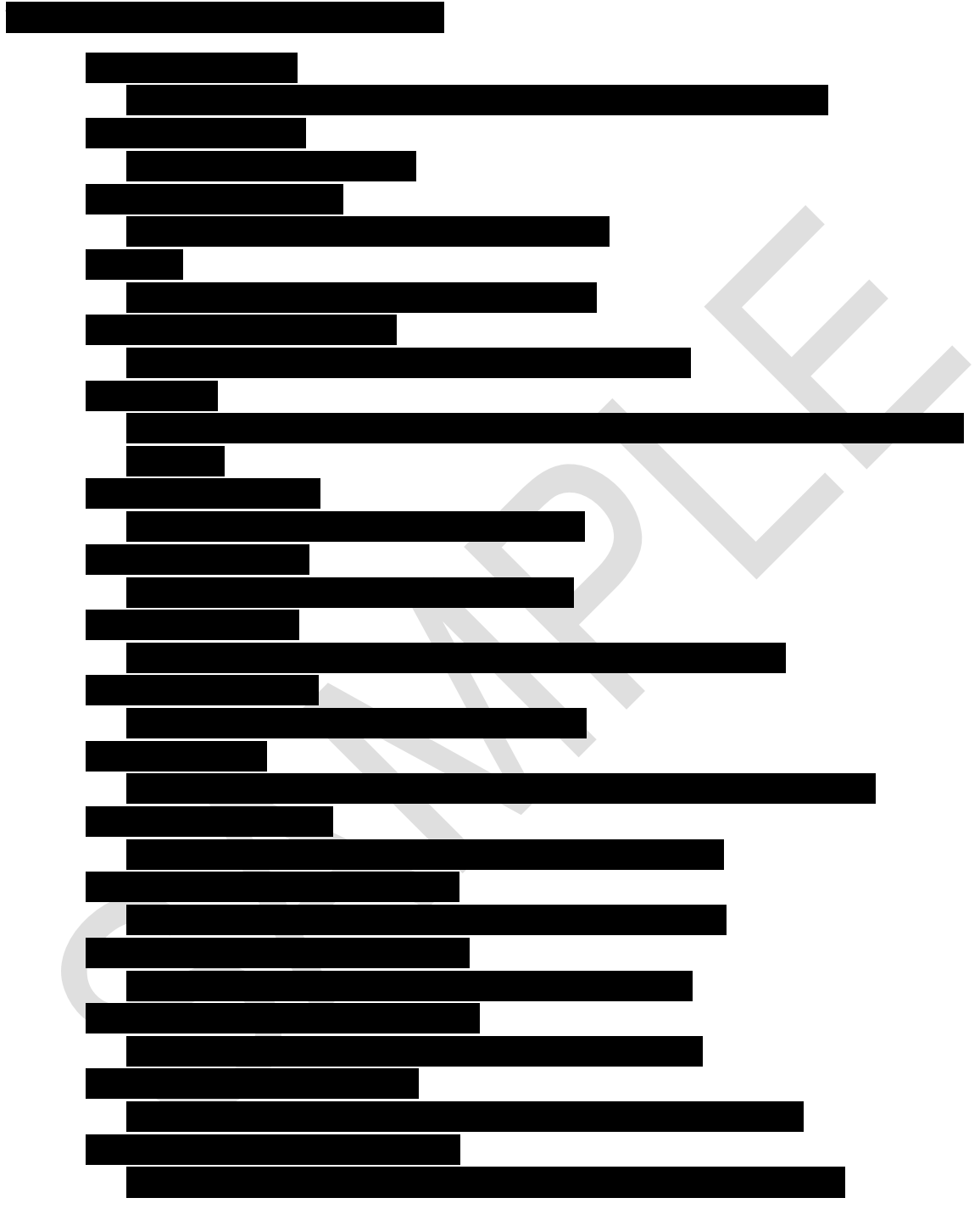

## <span id="page-32-2"></span>11.2 Platform configuration

### 11.2.1 Header links management

Allows you to add, delete, modify links in the platform's header.

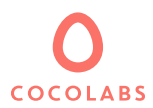

### *11.2.1.1 Link display*

Links are displayed in a list. The available information is:

- Link title
- Action (edit, delete)

#### *11.2.1.2 Link creation / edition*

Header links are managed through the following fields:

- Link title
- URL type:
	- o Internal page
		- List of the pages to which redirect
	- o External page
		- Field to enter the external URL to which redirect

#### 11.2.2 Footer links management

Allows you to add, delete, modify links in the platform's footer.

#### *11.2.2.1 Link display*

Links are displayed in a list. The available information is:

- Link group title
- Link title
- Action (edit, delete)

#### *11.2.2.2 Link creation / edition*

Footer links are managed through the following fields:

- Link group (under which to be displayed) choice
- Link title
- URL type:
	- o Internal page
		- List of the pages to which redirect
	- o External page
		- Field to enter the external URL to which redirect

#### 11.2.3 Page Content Management

The platform can host multiple institutional content pages such as a FAQ, Who are we, Legal terms… This section enables the Superadministrator to add, edit and delete these content pages.

Content edition is done through an HTML WYSIWYG editor (Tiny MCE).

#### *11.2.3.1 Interface*

Pages are displayed as a list in a table. The presented columns are:

- Page ID
- Title
- **Description**
- Published (yes / no)

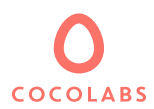

- Creation date
- Action buttons (edit, delete)

### *11.2.3.2 Creating and editing a page*

Pages are managed through the following fields:

- Page title
- Page content edition through an HTML WYSIWYG editor (Tiny MCE)
- Meta Title
- Meta Description
- Slug (page URL)
- Publication status (published / not published)

### *11.2.3.3 Page search engine*

Allows the administrator to perform searches for pages using the following fields:

- Page title
- Description
- Publication status (published or not)
- Creation date

### 11.2.4 Language Management

The platform can be offered in several languages. The encoding used is UTF-8, making the site compatible with multiple types of characters sets (Arabic, Chinese, Thai ...). This proposal includes setting up the platform in 2 languages in Latin characters. The features and technologies to add and manage additional languages are natively embedded in the platform for future use.

### 11.2.5 Text and Translations management

Allows the administrator to modify all the texts and their translations which are not editable / translatable elsewhere on Administration Control Panel. Through this tool, all the texts of the platform (including emails) are editable and translatable (if applicable).

The texts of the platform are presented as groups of text (grouped by coding concepts) and displayed under 3 columns:

- Text ID
- Editable text (field containing the content you can edit)
- Path in the source code where the text is called

A language selector lets you choose the language in which you want to make changes.

### *11.2.5.1 Translation of user generated content (if multilanguage)*

User generated content (Listing title, description, user presentation) can be automatically translated to the other the languages of the platform by the use of the automatic translation service offered by Microsoft Bing. Users can either manually enter a translation in several languages or can click on the button "translate automatically" for the translation to be handled by the translation service. Without action on the user's behalf automatic translation is automatically applied.

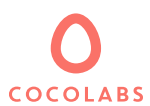

### *11.2.5.2 Geolocation (if multilanguage)*

When a listing is registered, structured information about its geolocation is stored in order to be used for searching purposes and in order to display the breadcrumbs. This information is automatically translated into the different languages of the platform, however, in case a language is added at a later stage, a translation must be manually launched for the pre-existing content.

### <span id="page-35-0"></span>11.3 "Contact" form messages management

Allows the administrator to find all the messages sent via the general contact form on the publicly accessible "Contact" page. These messages are also cc'd to the administrator's e-mail address.

### 11.3.1 Interface

Users are displayed as a list in a table. The presented columns are:

- Message ID
- **Status**
- First name
- Last name
- **Email**
- Phone
- **Subject**
- Creation date
- Link to view the full message

#### 11.3.2 Message search engine

Allows the administrator to perform message searches using the following fields:

- **Status**
- First name
- Last name
- **Email**
- Phone
- **Subject**
- Creation date

<span id="page-35-1"></span>11.4 Data moderation and management

### 11.4.1 Listing management

*11.4.1.1 Interface*

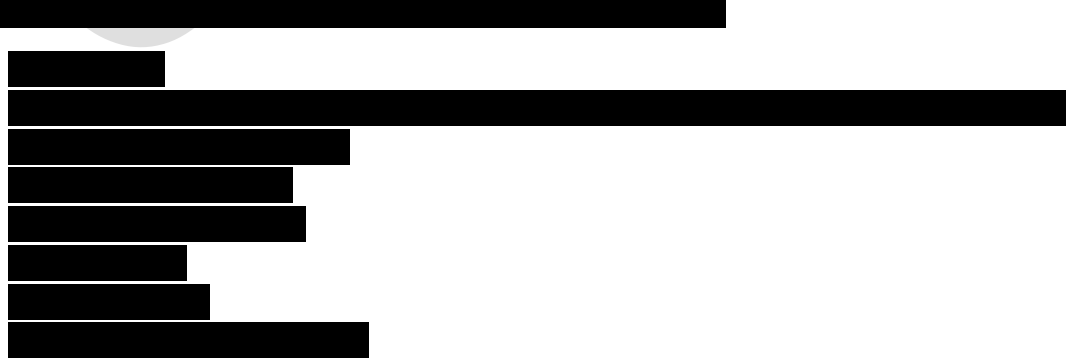

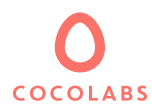

*11.4.1.2 Export*

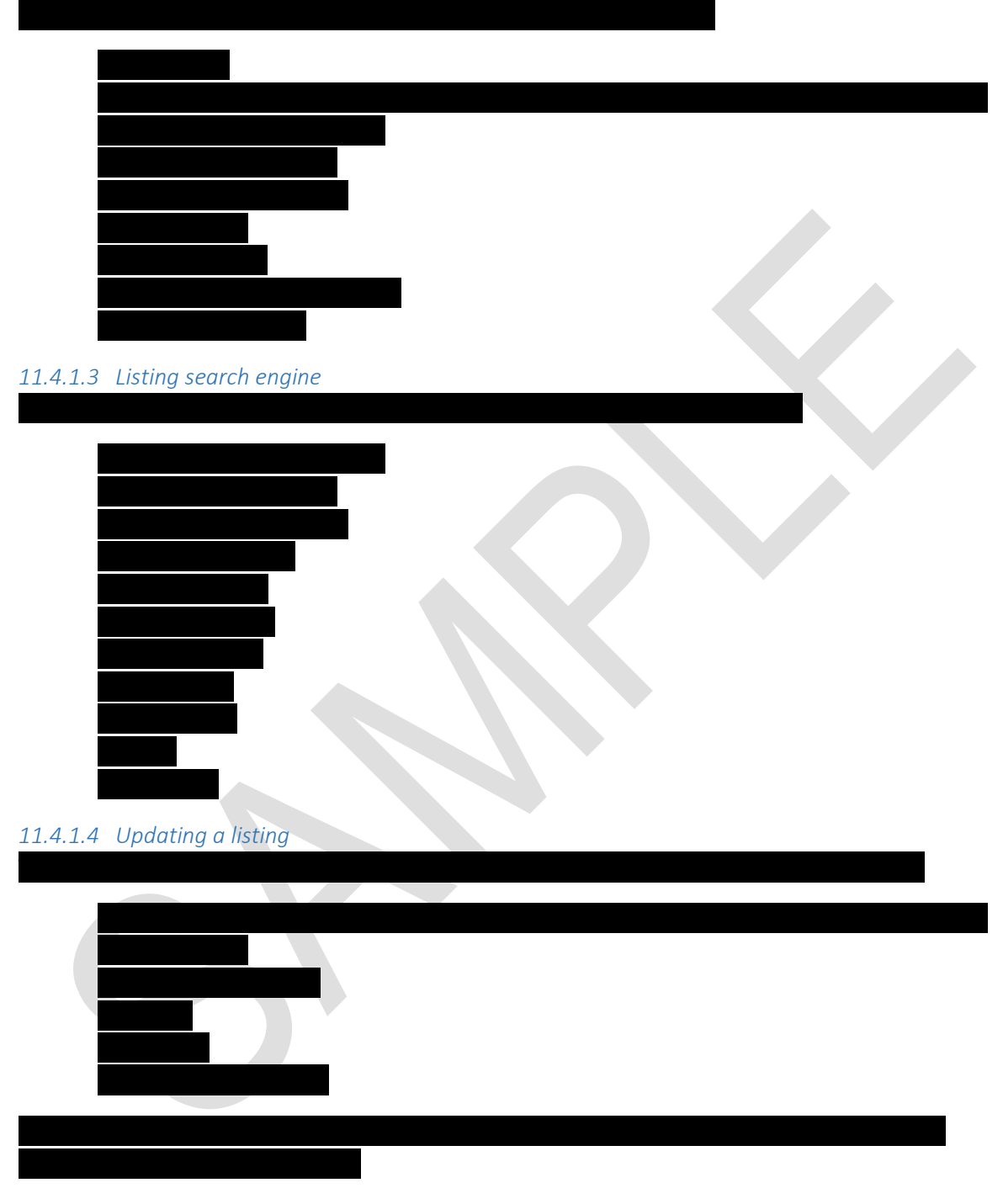

### 11.4.2 Managing categories

Allows the administrator to create, edit, or delete categories and subcategories.

A category is made up of the following information:

- Name
- Parent category

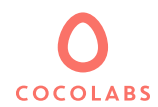

### 11.4.3 Managing attributes

### *11.4.3.1 Attributes*

Allows you to add, modify or delete attributes of type yes / no. A attribute is composed of the following information:

- Name
- Description
- Position (Position in the list of attributes of the same group, defined by entering a numerical value)
- Attributes group (Allows to define to which group of attributes this attribute belongs)

In the case where the platform is multilingual, it belongs to the administrator to enter the translation for each attribute.

### *11.4.3.2 Attribute groups*

Allows you to add, modify or delete attribute groups. The attributes groups are used to group the attributes into themes. A group consists of a name and a position.

A group of attributes consists of the following information:

- Name
- Position (position of the group of attributes relative to the other groups, defined by entering a numerical value)

Enables the administrator to view the bookings of the platform, to make searches adapted to the

### 11.4.4 Booking management

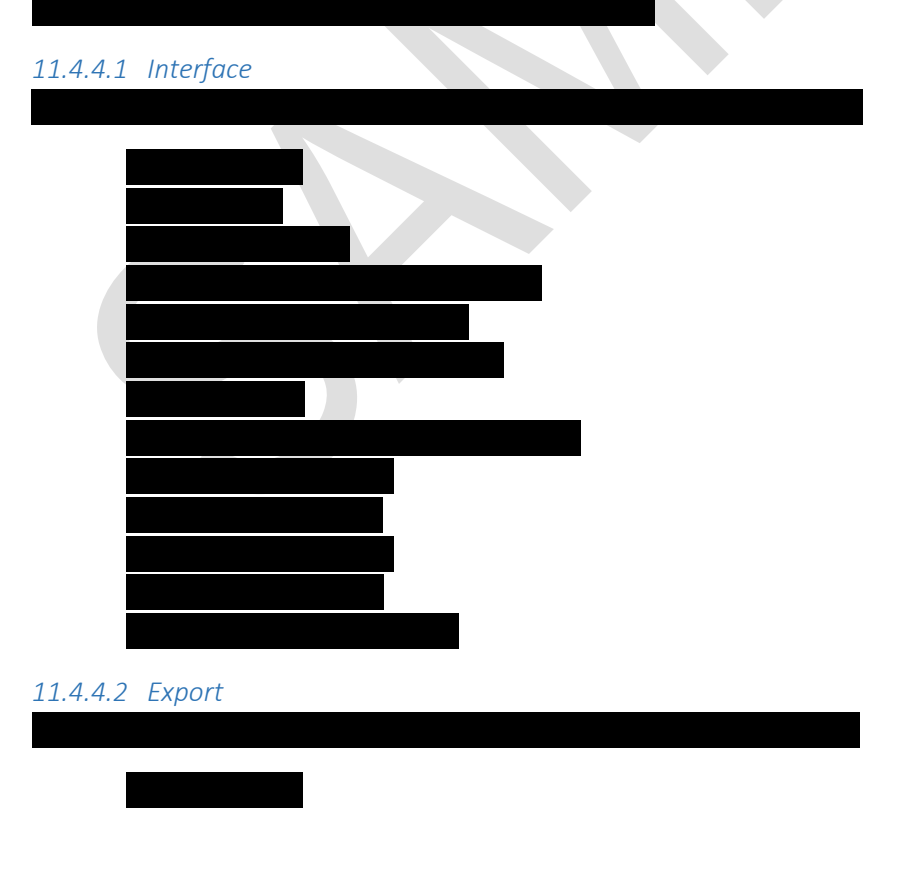

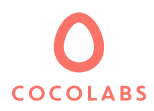

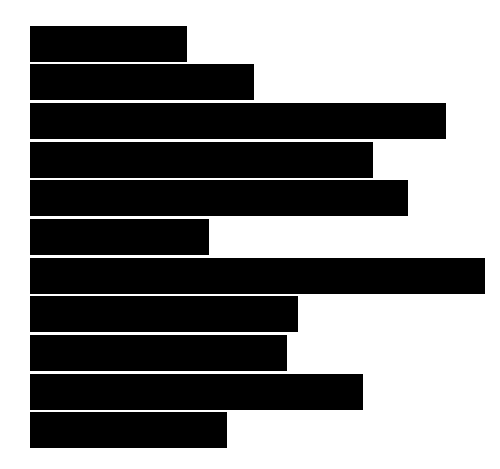

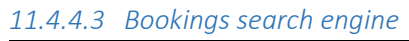

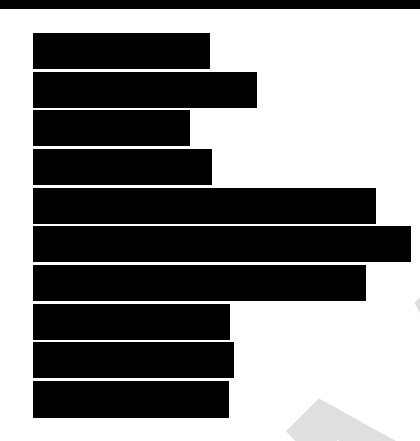

# 11.4.5 Transaction & bank transfer management

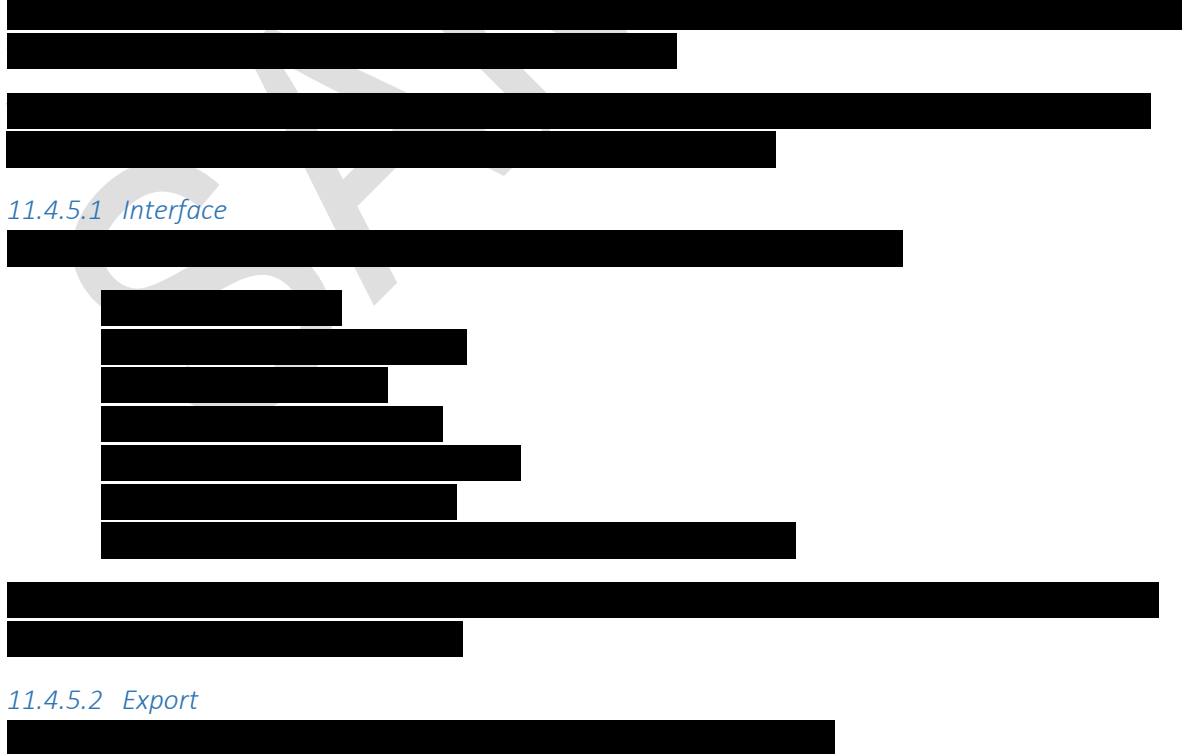

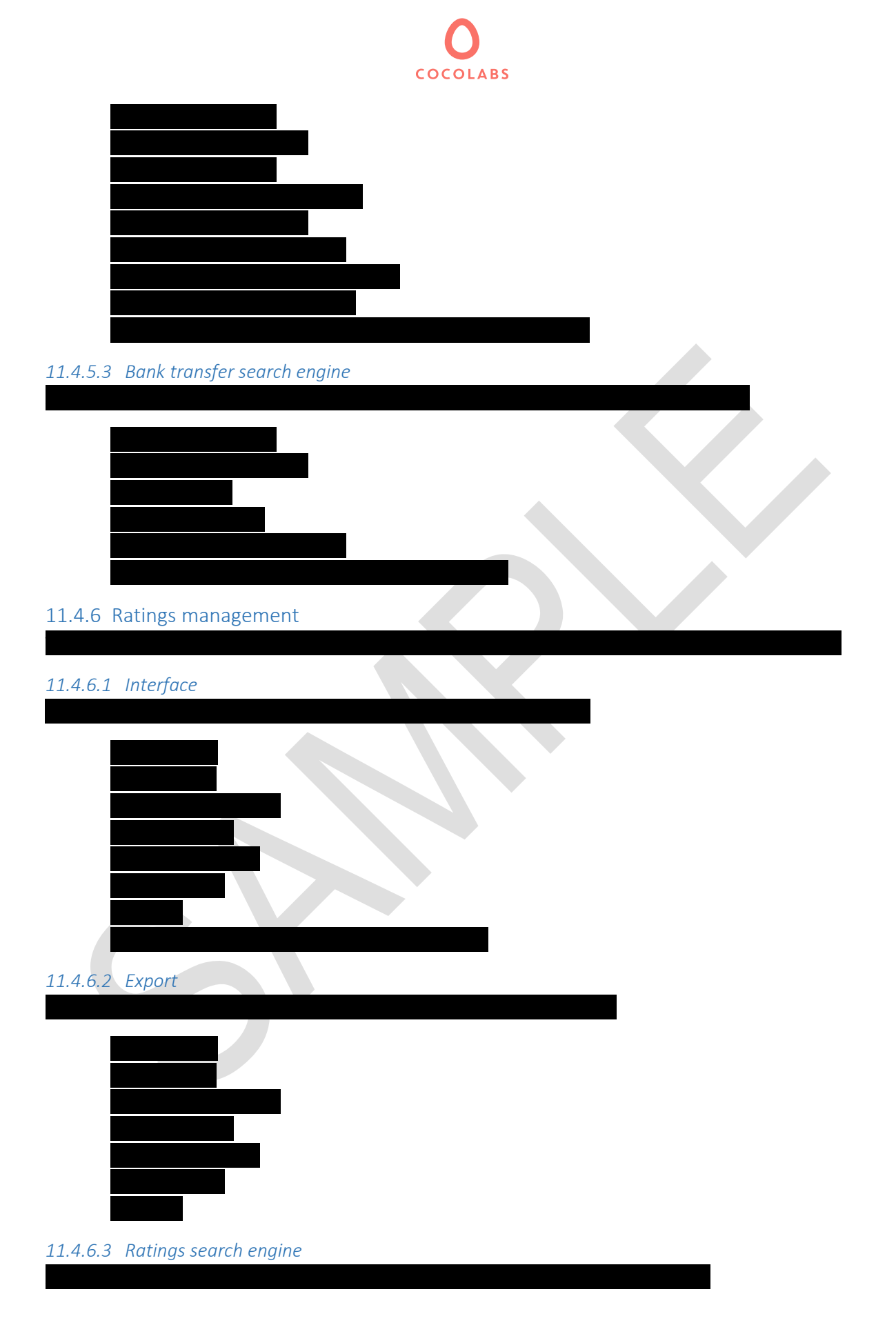

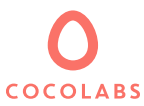

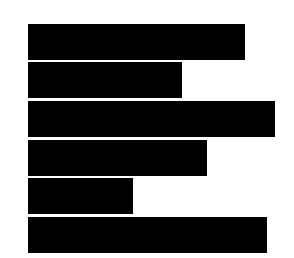

11.4.7 User management *11.4.7.1 Interface*

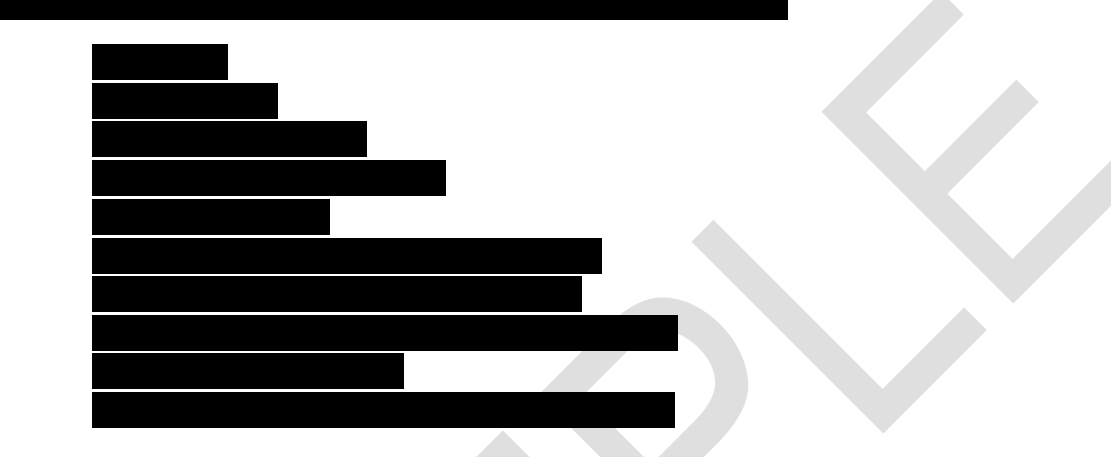

*11.4.7.2 Export*

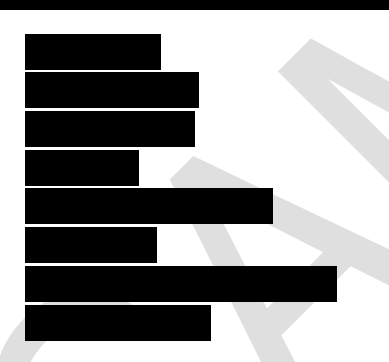

*11.4.7.3 User search engine*

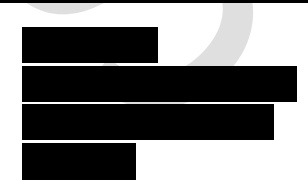

### *11.4.7.4 Personification*

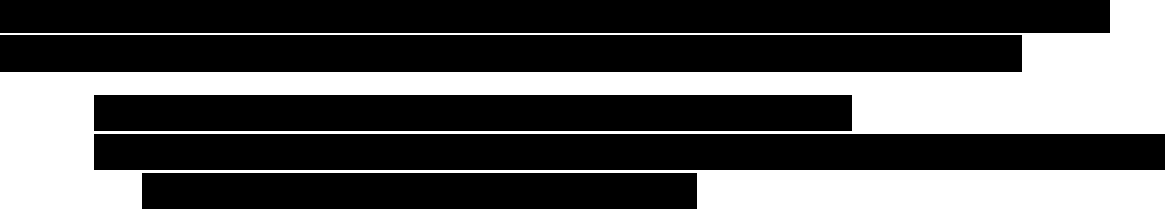

Confidential document. No publication and transmission without prior consent from Cocolabs.

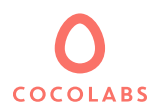

- This opens the frontend of the platform, the administrator is now logged into the

### 11.4.8 Messages management

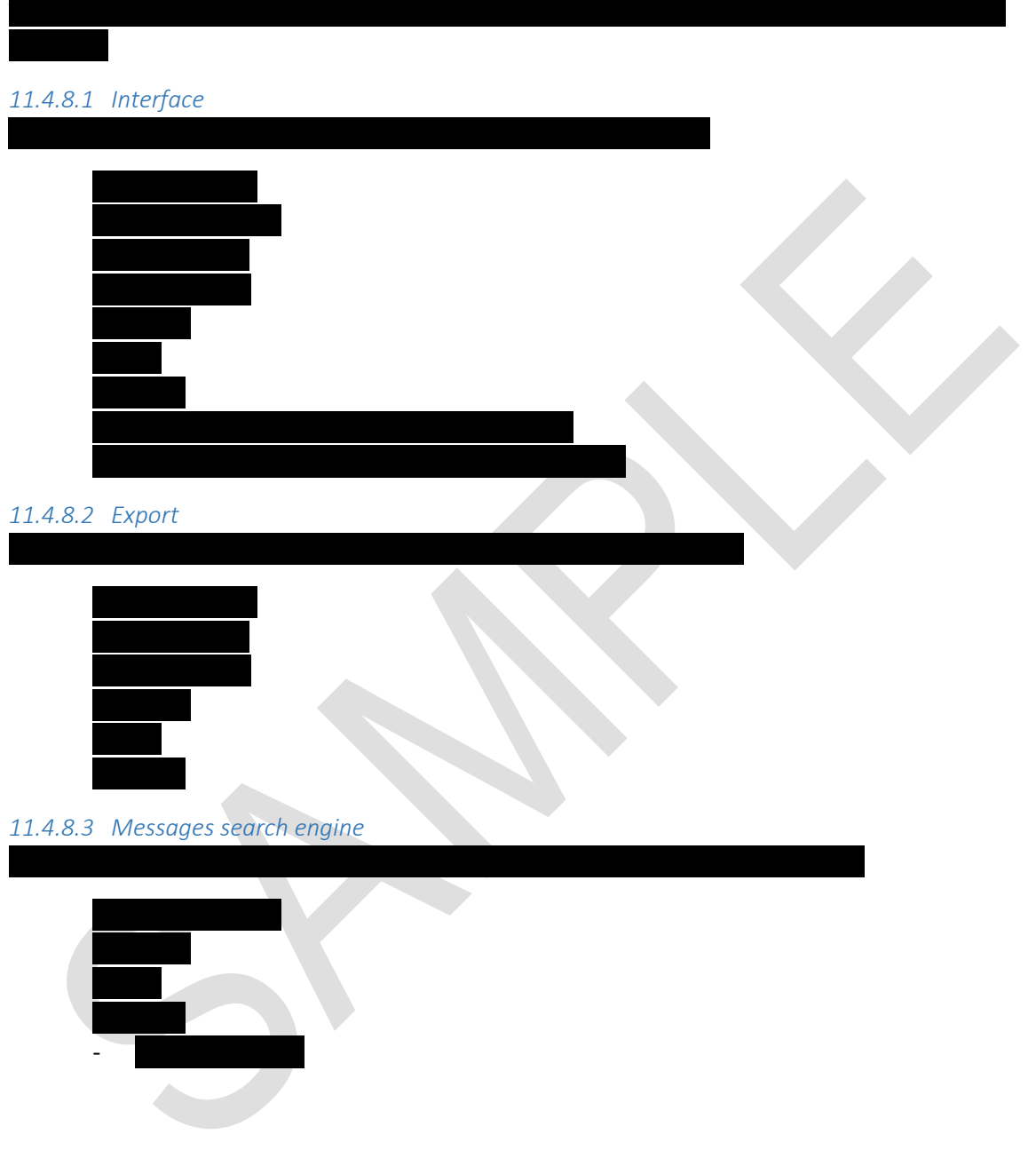

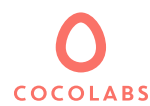

# <span id="page-42-0"></span>12 Listing, booking and user unique identifiers (UID)

Sequential numbering of UIDs of users, bookings and listings makes it possible to reverse engineer critical and strategic information about a platform. In order to prevent unwanted analysis of the platform data, the UIDs of these elements are generated randomly in a numeric range from 10.000 to 2.147.483.640.

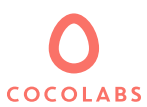

# <span id="page-43-0"></span>13 Transactional emails

Transactional emails are sent to users at different moments of their usage of the marketplace. We provide a canvas of pre-existing mails. You can modify the texts and translate them via your back office. The emails consist of texts and variables.

### <span id="page-43-1"></span>13.1 Variables available in the transactional emails

[Time\_unit]: time unit, eg "time" or "day"

[Sitename]: Corresponds to the site name (and not necessarily to the domain name)

[Company\_name]: Official name of the Company as it appears in the Commercial Register

[Company\_phone]: company telephone number

[Full\_company\_adress]: Company postal address

[Firstname]: first name of user

[Asker\_firstname]: name of the asker

[Asker\_lastname\_1stletter]: 1st letter of asker's name

[Asker\_lastname]: last name of the asker

[Lister\_firstname]: first name of the lister

[Lister\_lastname\_1stletter]: 1st letter of the lister's last name

[Lister\_lastname]: last name of the lister

[Listing\_calendar\_edit\_url]: link to the calendar management page

[Listing title]: title of the listing as defined by the lister

[Listing\_public\_url]: Public URL of the listing

[Default\_booking\_expiry\_length]: default duration before expiration of booking

[Booking\_start\_date]: booking start date

[Booking\_end\_date]: booking end date

[Booking\_duration]: duration of the booking

[Booking\_minus\_fees]: booking amount minus the platform fees (commission)

[Booking total amount]: total amount paid for the booking

[Booking\_uid]: unique identifier of the booking

[Booking url]: link to the booking page that contains the discussion thread

[Lister\_wiretrasfer\_date]: date at which the wire transfer will be executed

[Profile\_payment\_info\_url]: link to the page where the user enters his bank details

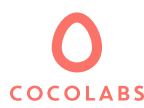

[Booking request expiry date]: day / time at which the booking request expires

[Lister\_to\_asker\_review\_url]: link to the page to rate the asker

[Asker\_to\_lister\_review\_url]: link to the page to rate the lister

[My\_listings\_url]: link to the page "My Listings"

[Thread url]: link to the discussion thread

[Lister\_paymnets\_list]: link to the "My Payments" page in the lister dashboard

[Lister\_booking\_acceptation\_message]: displays the message written by the lister when accepting or refusing a booking request

[Asker\_booking\_acceptation\_message]: displays the message written by the asker when making a booking request

[Similar\_booking\_listings\_url]: link to search results for same city as the listing being discussed

[Cancellation\_policy\_title]: title of the refund rule

[Cancellation\_policy\_description]: description of the refund rule

[Asker\_cancellation\_amount]: amount to be paid to the asker following a cancellation

[Lister\_cancellation\_amount]: amount to be paid to the lister following a cancellation

[Bo\_my\_payments]: link to the "My Payments" page

### <span id="page-44-0"></span>13.2 Transactional emails list

All mails contain a signature at the end of the message.

### 13.2.1 Emails sent to all users

The following emails are sent to all users:

- Account creation
- Password recovery
- New message

### <span id="page-44-1"></span>13.3 Emails sent to the lister

The following emails are sent to listers:

- Listing activated
- Booking request
- Booking request approved and payment successful
- Payment error
- Booking request declined
- Expiration alert
- Booking request expired
- Lister rates asker
- Asker cancellation
- Imminent booking start

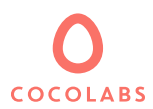

- Wire transfer
- Calendar update

### <span id="page-45-0"></span>13.4 Emails sent to the asker

The following emails are sent to askers:

- Booking request
- Booking request approved and payment successful
- Payment error
- Booking request declined
- Booking request expired
- Asker rates lister
- Asker cancellation

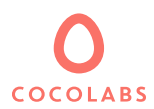

# <span id="page-46-0"></span>14 Technologies and techniques

### <span id="page-46-1"></span>14.1 PHP7 with Symfony

The platform is built in PHP7 using Symfony.

### <span id="page-46-2"></span>14.2 Cocorico

The technology for the platform is Cocorico. You can view the open source version of this technology here: https://github.com/Cocolabs-SAS/cocorico

A demo of Cocorico is available here: http://demo.cocorico.io

### <span id="page-46-3"></span>14.3 Translations API

The API used for the translations is MS Azure. The customer must directly subscribe to this service and provide Cocolabs with the necessary credentials.

### <span id="page-46-4"></span>14.4 Geolocation and Mapping APIs

The geolocation and mapping APIs that are used are:

- Maps JavaScript API
- Geocoding API
- Distance Matrix API
- Places API

The customer must directly subscribe to these services and provide Cocolabs with the necessary credentials.

### 14.4.1 Reverse geocoding

The purpose of reverse geocoding is to determine and then store address information of each listing in a structured manner. For example, the address "3 Canaan Drive Linwood North Carolina" returns the following location structure:

- Street: Canaan Drive
- Post code: 27299
- City: Linwood
- First-level subdivision: Davidson County
- Second-level subdivision: North Carolina
- Country: United States

The information obtained through the reverse geolocation is namely used to create a breadcrumb trail which is shown in the search results page and on the listing pages. This information is created for each language of the platform at the moment when a listing is registered ("United States" in French becomes "Etats-Unis").

### <span id="page-46-5"></span>14.5 Other APIs

In the case where a payment gateway is used, the corresponding API will be used. Additionally, the following APIs may be required to operate the platform:

- Youtube API
- Ipinfodb API

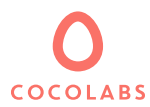

The customer must directly subscribe to these services and provide Cocolabs with the necessary credentials.

### <span id="page-47-0"></span>14.6 Browser compatibility

The platform will be compatible with the desktop versions of the following browsers for versions released over the previous 24 months:

- Chrome
- Firefox
- Microsoft Edge
- Safari

However, SuperAdministration compatibility is only ensured for the Chrome browser for versions released 2 years prior to the contract date.

### <span id="page-47-1"></span>14.7 Technical requirements

The technical requirements of the application can be found here:

- Server requirements: <https://github.com/Cocolabs-SAS/cocorico/blob/master/doc/installation-server.md>
- Installation requirements: <https://github.com/Cocolabs-SAS/cocorico/blob/master/doc/installation-application.md>